Documentazione tecnica

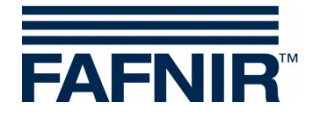

# **VISY-X VISY-Setup**

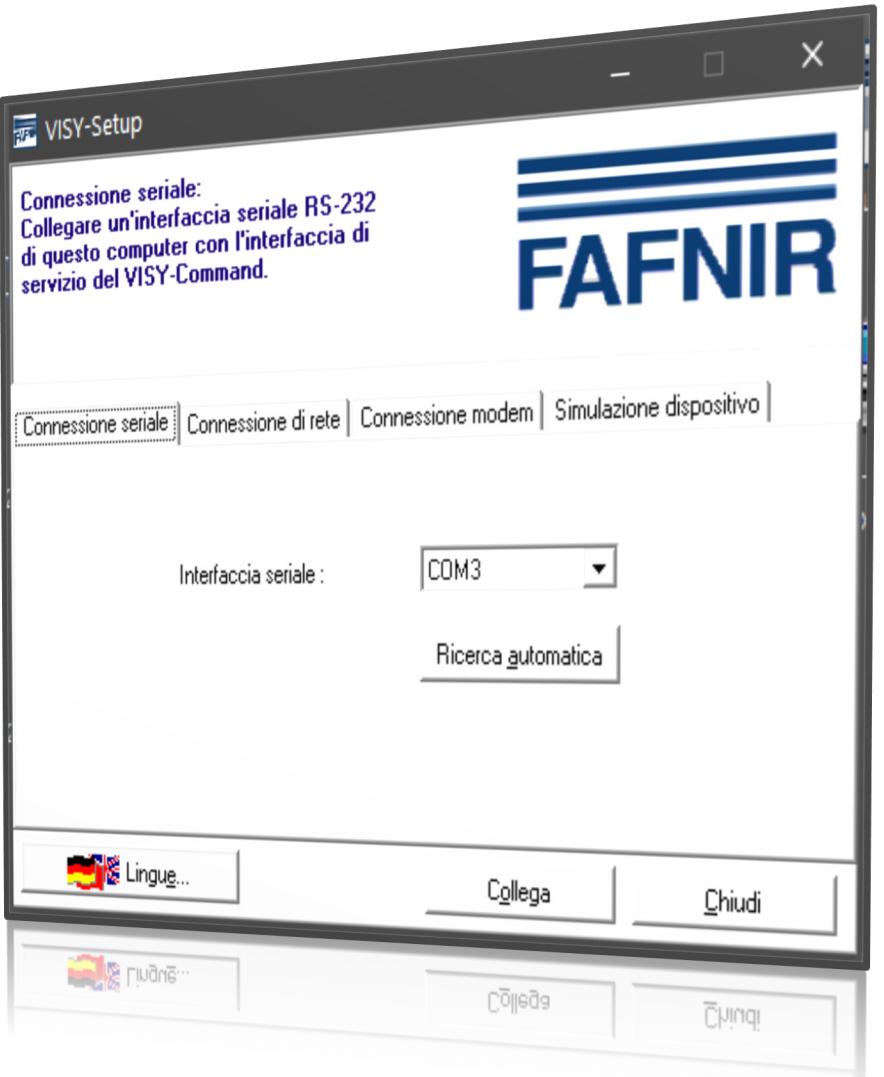

Edizione: 2020-07 Versione: 4.9.2 Cod. art.: 207170

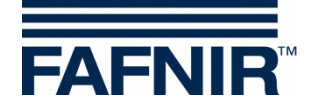

### Indice

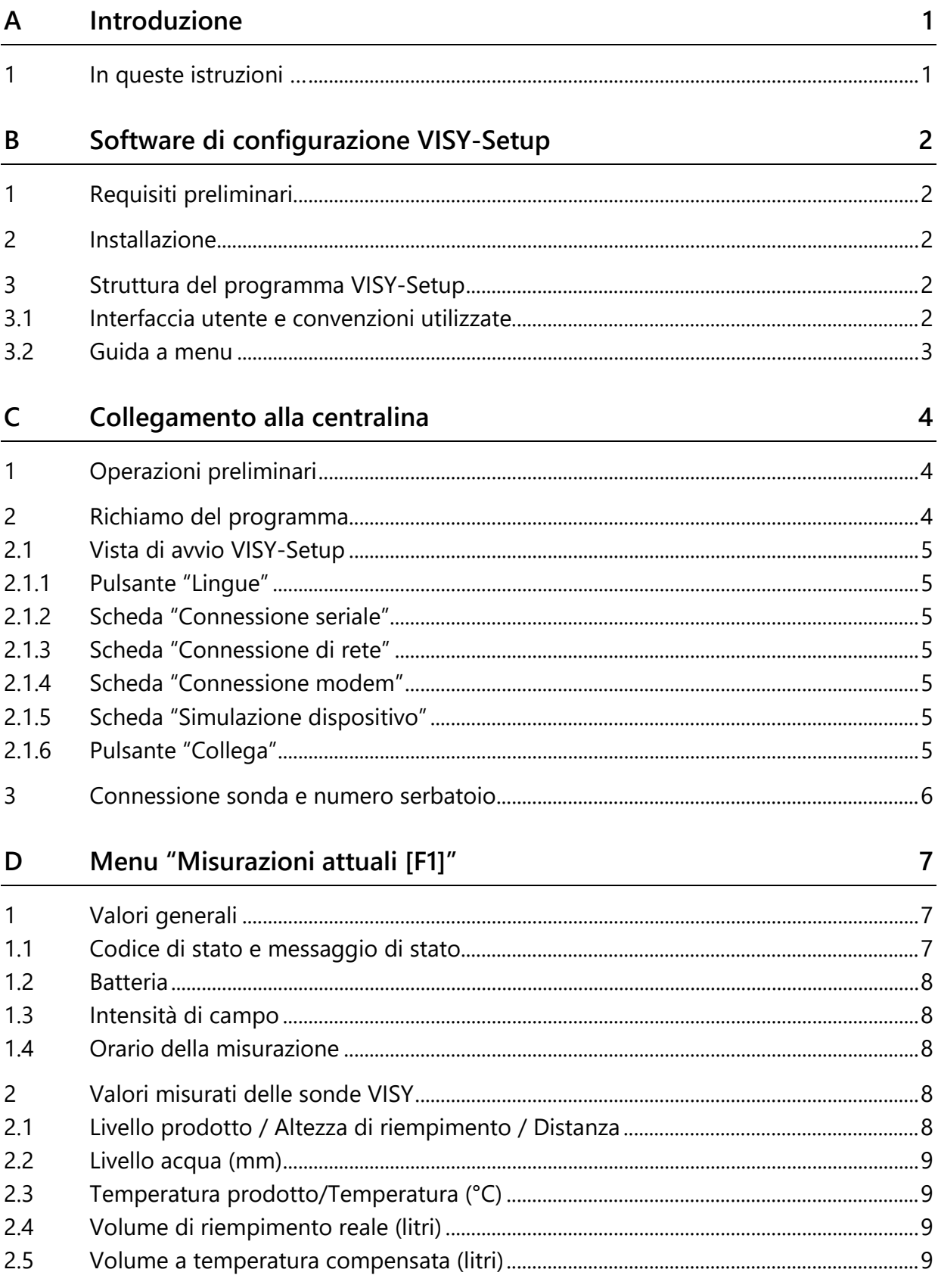

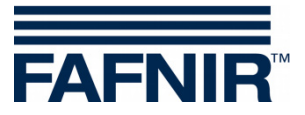

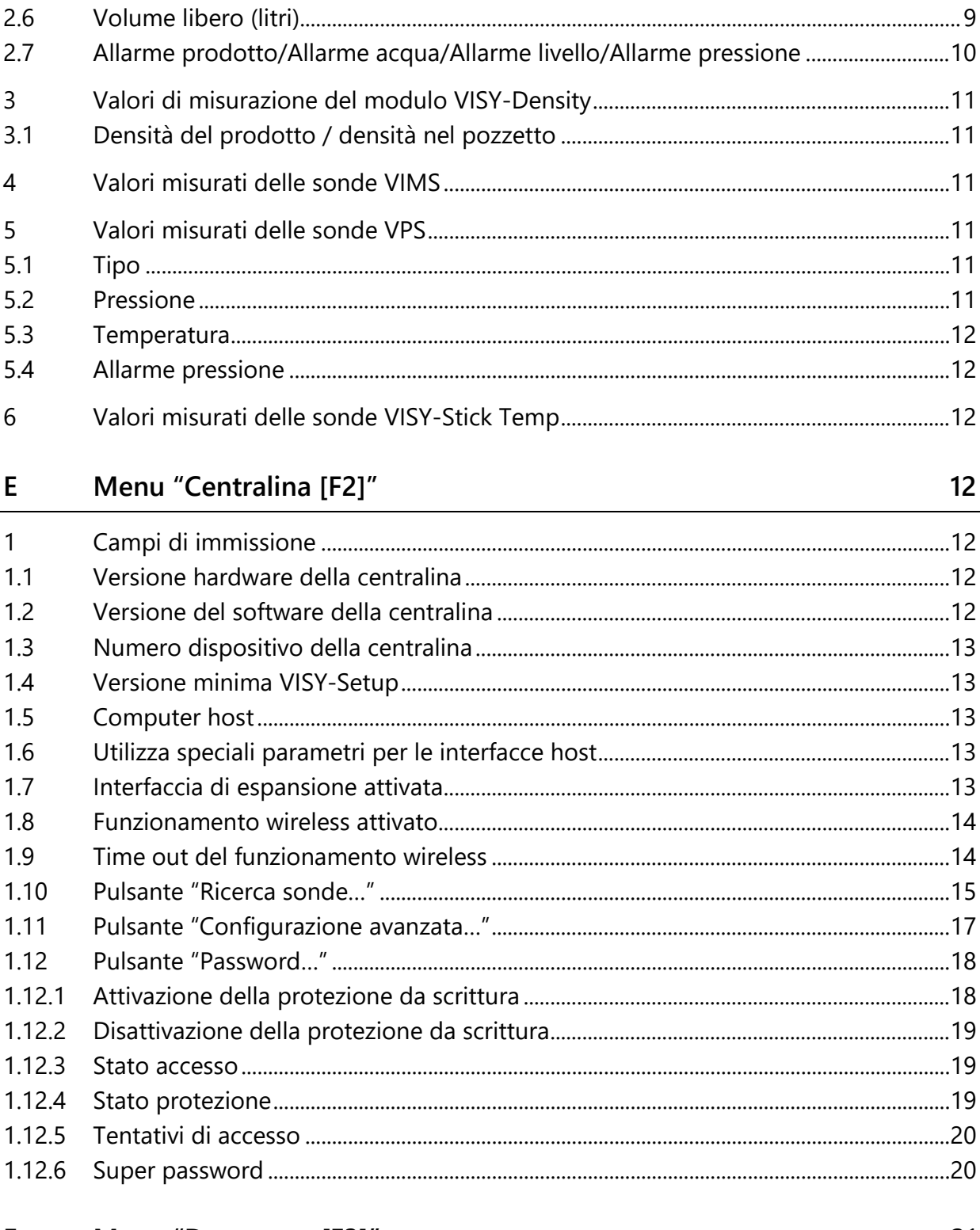

#### $F$ Menu "Data e ora [F3]"

21

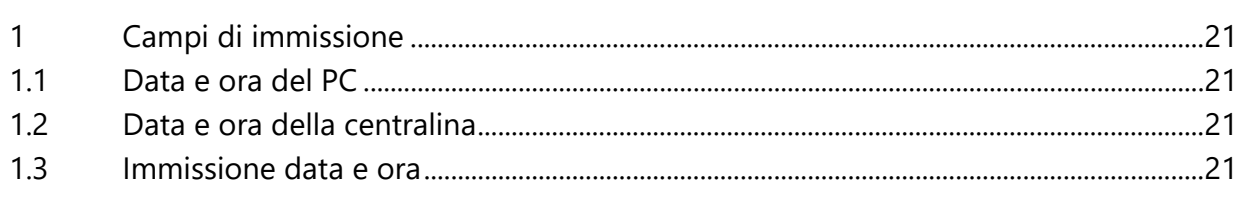

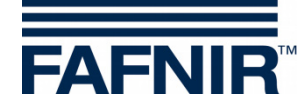

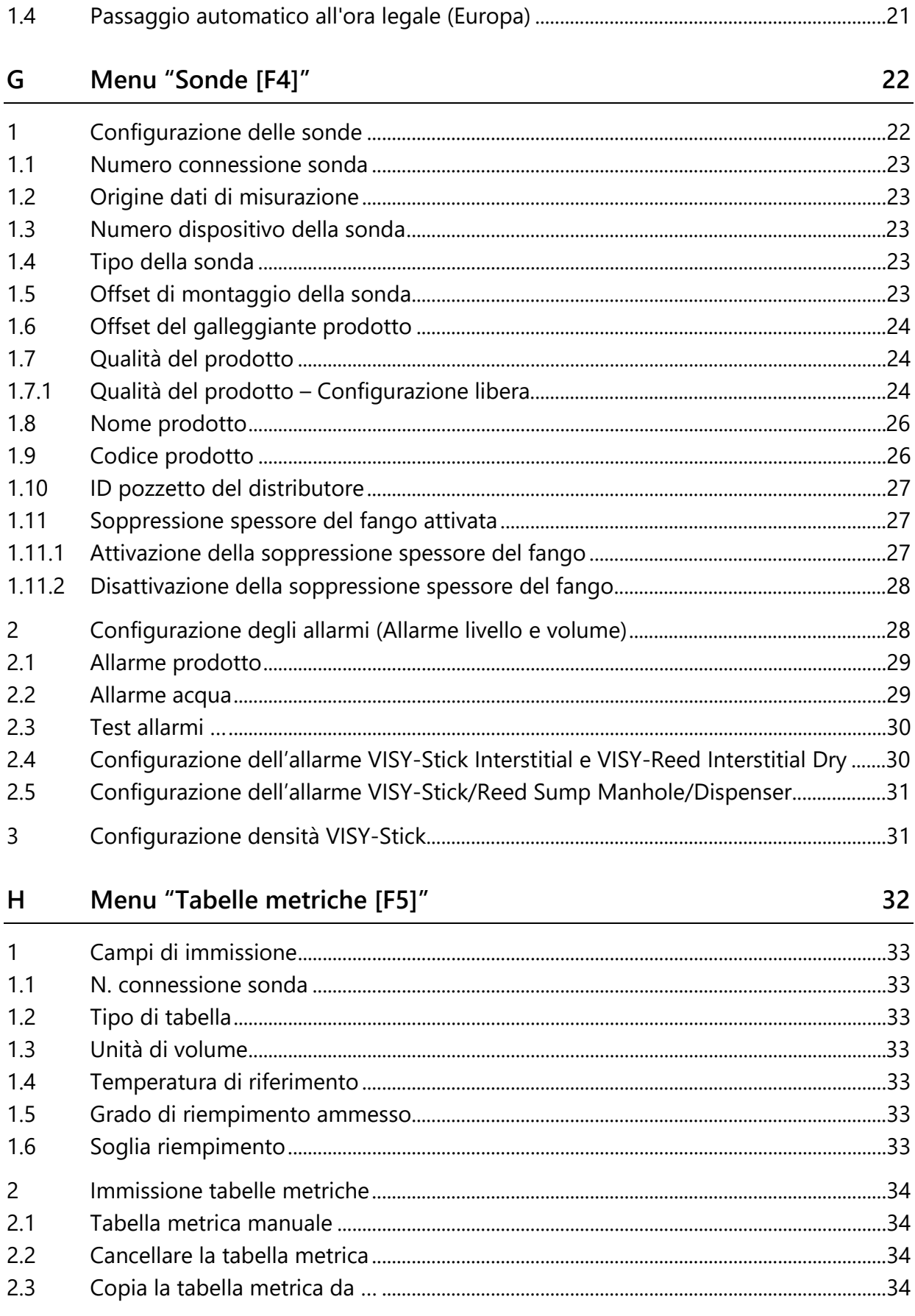

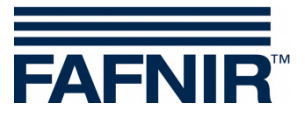

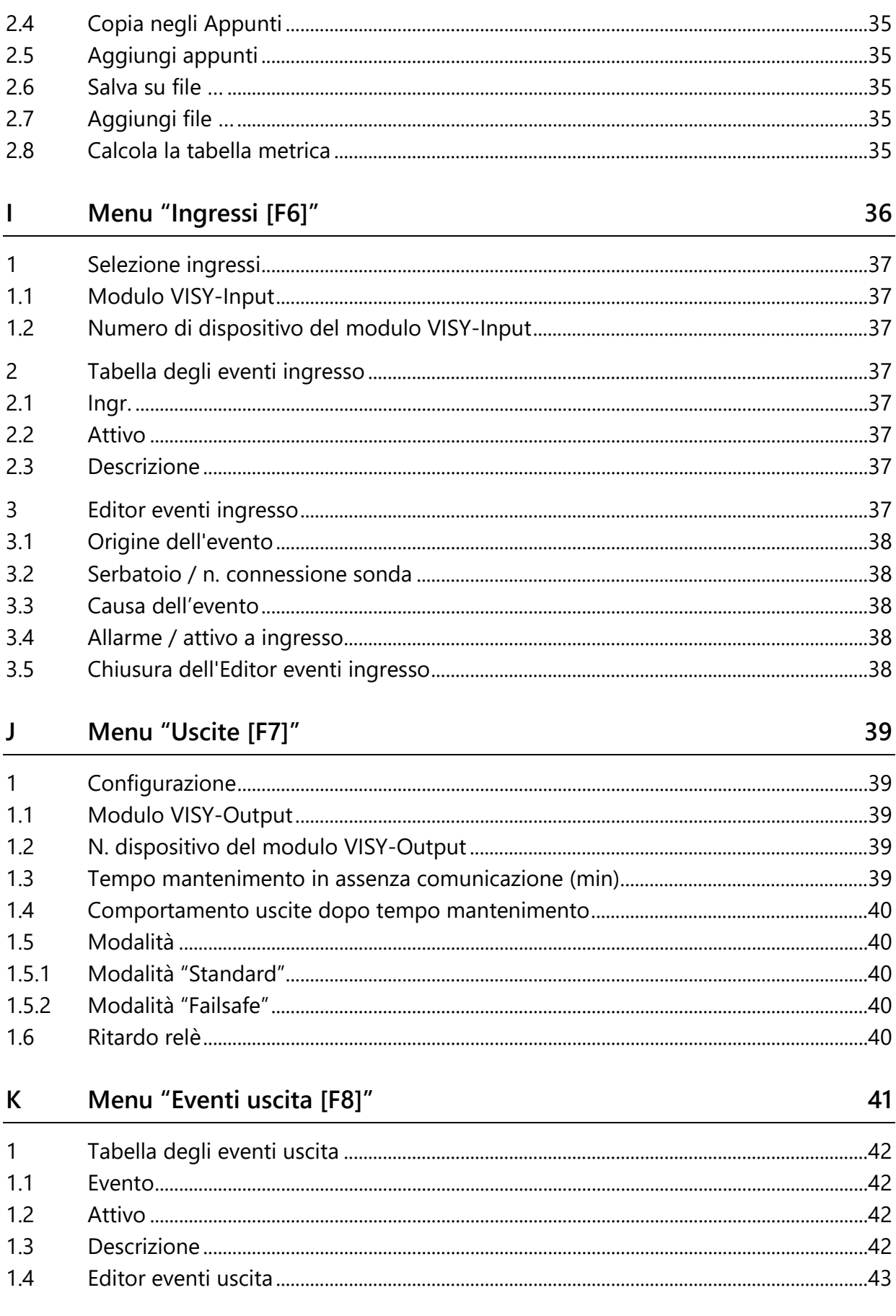

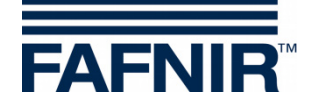

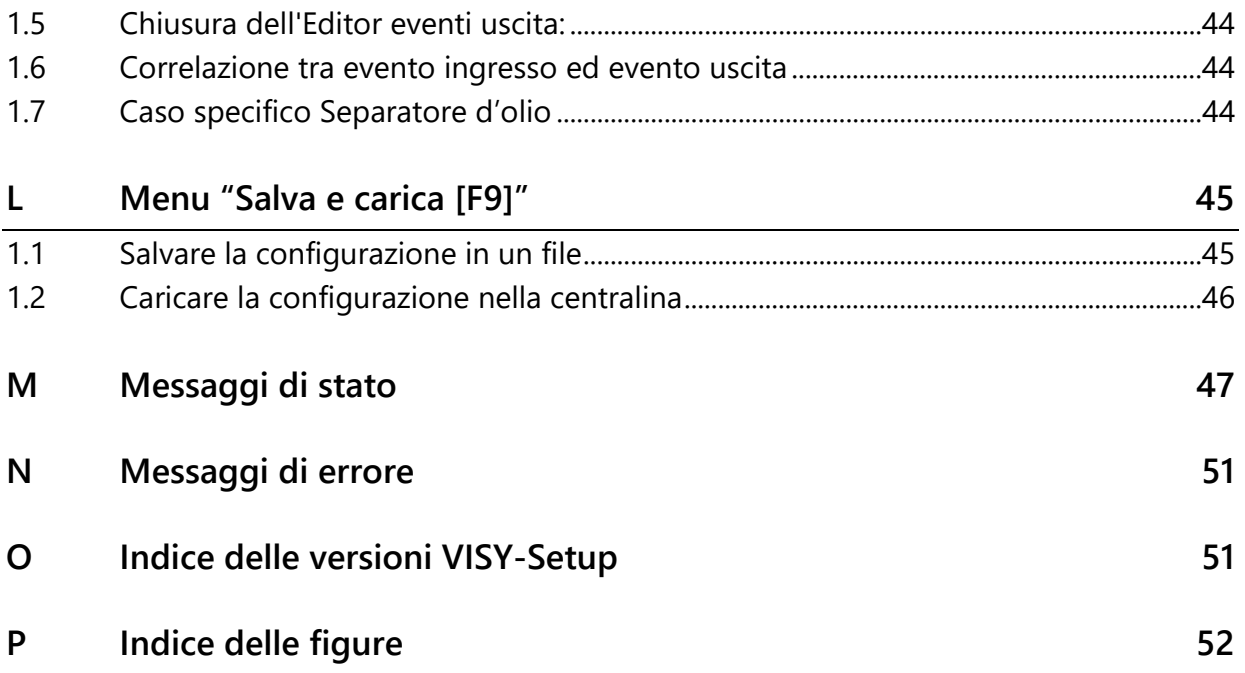

© Copyright:

Riproduzione e traduzione consentite soltanto su previa autorizzazione scritta da parte della FAFNIR GmbH. La FAFNIR GmbH si riserva il diritto di apportare modifiche tecniche ai prodotti, senza preavviso.

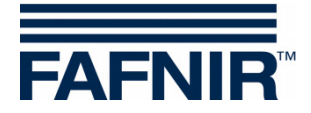

### <span id="page-6-0"></span>**A Introduzione**

Il programma di configurazione **VISY-Setup** è parte integrante del sistema VISY-X (sistema di informazioni sul volume). Il sistema VISY-X consente una misura di livello precisa e continua in un massimo di 16 serbatoi direttamente alla stazione di servizio. Allo stesso tempo vengono misurati il livello dell'acqua sul fondo del serbatoio e la temperatura del prodotto. Il sistema è costituito da:

- **VISY-Command, VISY-Command GUI** o **VISY-Command Web** (centralina, di seguito denominata VISY-Command)
- **VISY-Setup** (software per la configurazione del VISY-Command)
- **VISY-Stick** (sonda VISY-Stick, VISY-Stick Advanced, VISY-Stick Flex, VISY-Stick LPG, …)

Inoltre è possibile azionare ulteriori sensori di prodotto e ambientali tramite il sistema VISY-X:

− **VISY-Stick/Reed Sump** 

per il monitoraggio del pozzetto d'ispezione o del pozzetto del distributore

- − **VISY-Stick/Reed Interstitial**  per il monitoraggio dell'intercapedine di serbatoi a doppia parete
- − **VISY-Stick Temp**  per la misurazione della temperatura con fino a 31 sensori di temperatura integrati
- − **Sensori VIMS (sistema di monitoraggio vuoto)**  del nostro partner di sistema SBG GmbH
- − **VISY-Stick Separatore d'olio e VISY-Sludge (COMS)**  per il monitoraggio dello strato di olio e fanghi nei separatori d'olio
- − **VPS** per il monitoraggio delle pressioni nelle stive cisterna o serbatoi GPL

I valori di misurazione inviati dai sensori vengono analizzati mediante il VISY-Command e salvati in una memoria temporanea; essi potranno anche essere trasmessi ad un sistema superiore (ad es. elaboratore centrale, BOS, POS). La comunicazione con il sistema di elaborazione per stazioni di servizio, o con il PC, avviene mediante interfacce diverse a seconda della versione (RS-232 oppure RS-485). Per la centralina sono disponibili diversi protocolli, compatibili con i normali sistemi di elaborazione per stazioni di servizio.

#### <span id="page-6-1"></span>**1 In queste istruzioni …**

… verranno illustrati all'utente l'installazione e l'utilizzo del software di configurazione VISY-Setup, nonché le singole funzioni del programma. Verranno inoltre documentate tutte le fasi necessarie per predisporre il collegamento del VISY-X ad un computer host. L'allestimento e la configurazione del sistema host richiedono conoscenze specifiche ed un'apposita autorizzazione a svolgere tali operazioni.

Nelle presenti istruzioni si parte dal presupposto che l'utente abbia già familiarità con il computer e con le tecniche operative fondamentali in ambiente Windows.

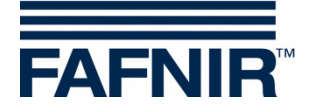

### <span id="page-7-0"></span>**B Software di configurazione VISY-Setup**

#### <span id="page-7-1"></span>**1 Requisiti preliminari**

- PC/Notebook con sistema operativo Windows
- Diritti di amministratore di Windows
- Porta USB libera (oppure porta COM)
- se si utilizza una porta USB, è necessario un convertitore USB/RS232

#### <span id="page-7-2"></span>**2 Installazione**

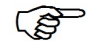

*Se nel computer è già installata una versione precedente del VISY-Setup, è necessario dapprima disinstallare tale versione.* 

Il programma di configurazione VISY-Setup è disponibile su una chiavetta USB o sul nostro sito web www.fafnir.de.

- (1) Terminare tutte le applicazioni di Windows
- (2) Se disponibile, inserire la chiavetta USB in una porta USB libera
- (3) Aprire, in Windows Explorer, la cartella in cui si trova il programma "Install VISY-Setup"
- (4) Avviare il programma "Install VISY-Setup" e seguire le istruzioni sullo schermo (l'installazione è disponibile in tedesco, inglese, italiano o spagnolo).

#### <span id="page-7-3"></span>**3 Struttura del programma VISY-Setup**

#### <span id="page-7-4"></span>**3.1 Interfaccia utente e convenzioni utilizzate**

Nelle presenti istruzioni, i tasti della tastiera PC verranno rappresentati fra parentesi quadre, seguiti, in alcuni casi, da spiegazioni fra parentesi tonde. Esempio: Tasto [↵] (Return). Qualora occorra immettere valori, verrà indicato il formato d'immissione ammesso. Esempio: "0 … 99999" corrisponderà ad un massimo di cinque cifre (senza lettere).

Il programma VISY-Setup è utilizzabile sia con il mouse, sia con la tastiera del PC; nelle presenti istruzioni, verrà tuttavia descritto di preferenza l'utilizzo con il mouse.

Per richiamare una funzione con la tastiera, sarà sufficiente premere il tasto di funzione corrispondente, oppure le lettere sottolineate nel nome della funzione stessa, insieme con il tasto [Alt]. Esempio: la funzione "Chiudi" si potrà richiamare con la combinazione di tasti [Alt] e [C]. I sottomenu si potranno richiamare con i tasti di funzione [F1], [F2], ….

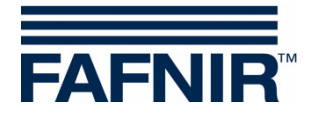

Alcune funzioni ed alcuni menu sono visualizzate/i sotto forma di pulsanti. Nelle presenti istruzioni, tali funzioni sono riportate fra virgolette. Esempio: pulsante "Chiudi". I pulsanti sono attivabili con un clic del mouse.

I messaggi si potranno confermare con un clic del mouse sul pulsante "OK", oppure tramite la tastiera, premendo il tasto [↵] (Return), oppure il tasto [ENTER]. L'istruzione "… fare clic su …" si riferisce ad un clic sul mouse.

Le finestre di visualizzazione variano a seconda della configurazione del VISY-Command o delle sonde e possono avere un aspetto diverso da quello mostrato qui. Tali differenze non avranno tuttavia alcun effetto ai fini del comando. Esse presenteranno caratteri neri se disponibili e caratteri grigi se non disponibili. Le visualizzazioni in grigio indicano che le funzioni in oggetto non sono disponibili nella configurazione attuale, oppure che non sono supportate dalla versione del VISY-Command installata.

#### <span id="page-8-0"></span>**3.2 Guida a menu**

Il programma VISY-Setup è dotato di una guida a menu. Tramite i menu (Misurazioni attuali F1, Centralina F2, …) si potrà accedere ai valori di misurazione e alle impostazioni.

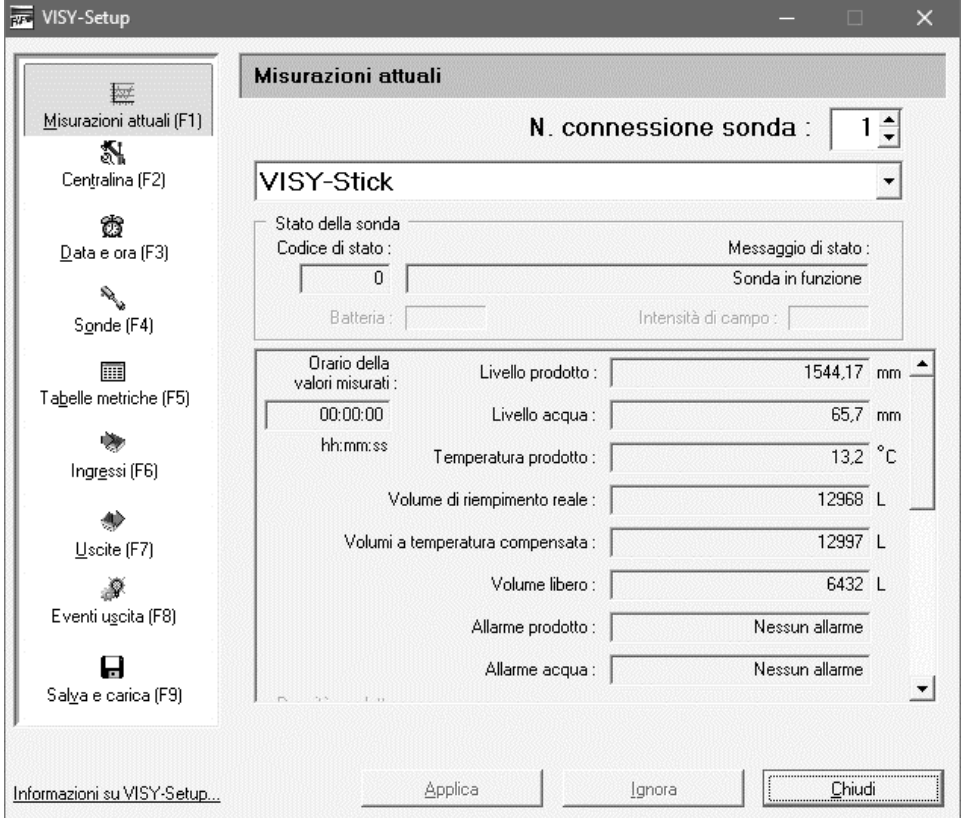

<span id="page-8-1"></span>Figura 1: Guida a menu

Con il tasto "Applica" tutti i valori modificati o immessi vengono trasferiti alla centralina e lì memorizzati.

Con il pulsante "Ignora" le modifiche apportate alle voci vengono annullate.

Il pulsante "Chiudi" chiude la finestra attualmente aperta.

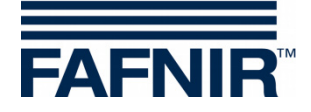

### <span id="page-9-0"></span>**C Collegamento alla centralina**

#### <span id="page-9-1"></span>**1 Operazioni preliminari**

- (1) Attivare la centralina (collegamenti VISY-Stick e collegamento di alimentazione).
- (2) Collegare la centralina al PC o notebook (seriale/rete/modem), vedere anche le seguenti istruzioni:

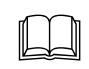

Documentazione tecnica VISY-Command… – cod. art. 207187

- (\$ *Se la centralina è equipaggiato con una scheda d'interfaccia VI-2 o successiva, occorrerà accertarsi che l'interfaccia di servizio si trovi in modalità Servizio, impostabile tramite l'interruttore Dip S1: interruttore S11 e S12 in posizione "off".*
- $\mathbb{Q}$ *Se si desidera soltanto predisporre una configurazione, sarà possibile utilizzare il VISY-Setup in modalità Simulazione; in tale caso, non sarà necessario collegare la centralina. I valori configurati potranno essere trasmessi al VISY-Command in un secondo momento, vedere il capitolo [C 2.1.5:](#page-10-5) [Scheda](#page-10-5)  ["Simulazione dispositivo".](#page-10-5)*

#### <span id="page-9-2"></span>**2 Richiamo del programma**

Dopo aver collegato la centralina al computer (vedi capitolo [C 1:](#page-9-1) [Operazioni preliminari\)](#page-9-1), avviare il programma VISY-Setup. Dopo l'avvio del VISY-Setup si aprirà una finestra in cui sarà possibile selezionare la connessione da utilizzare per trasmettere i dati.

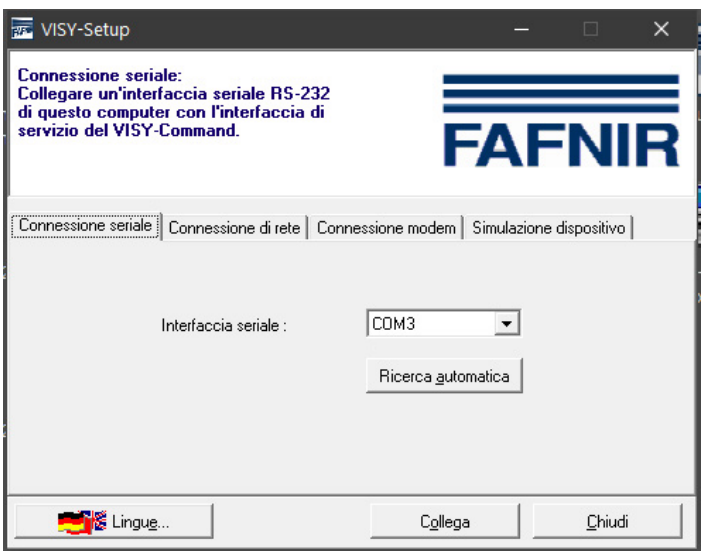

<span id="page-9-3"></span>Figura 2: finestra di selezione per la comunicazione con il VISY-Command

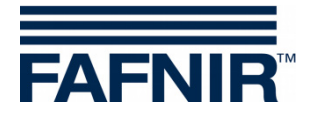

#### <span id="page-10-0"></span>**2.1 Vista di avvio VISY-Setup**

#### <span id="page-10-1"></span>**2.1.1 Pulsante "Lingue"**

Premendo il pulsante "Lingue ..." si aprirà un sottomenu che consentirà di selezionare la lingua in cui visualizzare il VISY-Setup.

#### <span id="page-10-2"></span>**2.1.2 Scheda "Connessione seriale"**

Nel campo di selezione "Interfaccia seriale", mediante l'apposito menu a discesa si potrà selezionare la porta COM a cui è collegata l'interfaccia di servizio del VISY-Command.

Ricerca automatica: per avviare la ricerca automatica dell'interfaccia seriale a cui è collegato il VISY-Command, fare clic sul pulsante "Ricerca automatica".

#### <span id="page-10-3"></span>**2.1.3 Scheda "Connessione di rete"**

Immettere il nome host / l'indirizzo IP ed il numero di porta negli appositi campi

#### <span id="page-10-4"></span>**2.1.4 Scheda "Connessione modem"**

Nel elenco a discesa «Modem» vengono visualizzati tutti gli apparecchi modem regolarmente installati e disponibili nel PC in ambiente Windows. Selezionare il modem previsto per la comunicazione con il VISY-Command ed immettere il numero telefonico nell'apposito campo.

#### <span id="page-10-5"></span>**2.1.5 Scheda "Simulazione dispositivo"**

In questa scheda sarà possibile effettuare e salvare una configurazione anche senza che il VISY-Command sia collegato; in caso di necessità, i dati si potranno caricare in un VISY-Command. Selezionare, mediante l'apposito menu a discesa, la versione firmware del VISY-Command da simulare.

#### <span id="page-10-6"></span>**2.1.6 Pulsante "Collega"**

Il pulsante "Collega" stabilisce un collegamento al VISY-Command tramite il tipo di collegamento attualmente selezionato. Dapprima il sistema verificherà se il VISY-Command presenti nuove funzioni non supportate dalla versione del VISY-Setup installata nel computer. In tale caso, sullo schermo verrà visualizzato il seguente messaggio:

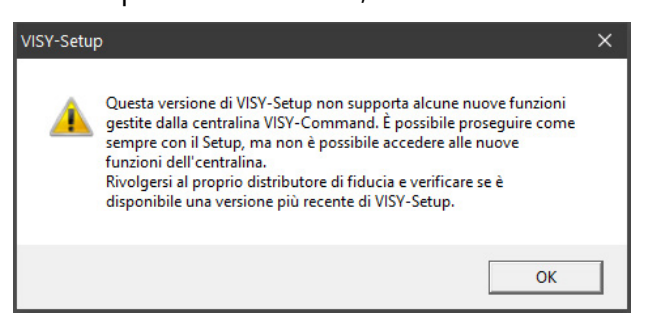

Figura 3: avviso versione del VISY-Setup

<span id="page-10-7"></span>Confermare il messaggio facendo clic su "OK". Il programma di configurazione verrà avviato e sarà possibile proseguire senza intoppi nella configurazione della centralina.

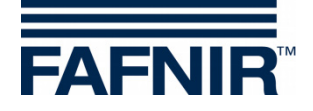

Se si desidera utilizzare le nuove funzioni della centralina non supportate dalla versione del VISY-Setup installata, occorrerà eseguire un aggiornamento del programma. Nel sito Internet di FAFNIR [\(www.fafnir.com\)](http://www.fafnir.com/) si potrà trovare la versione aggiornata del VISY-Setup ed effettuarne il download.

#### <span id="page-11-0"></span>**3 Connessione sonda e numero serbatoio**

Di seguito verrà frequentemente utilizzata l'espressione "connessione sonda". La relazione tra la connessione sonda e il numero serbatoio è definita come segue:

la connessione sonda si riferisce al trasduttore di misurazione VP-… nell'ambito del VISY-Command. Le connessioni sonda sono identificate in modo univoco da un numero di connessione. Le sonde VISY-Stick devono essere collegate al numero di connessione identico sul trasduttore di misurazione VP-... in base al loro numero di serbatoio.

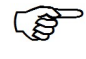

*Per le sonde sotto i distributori di carburante e le sonde nei separatori d'olio, il numero di connessione può essere selezionato liberamente.*

#### Esempio:

Il VISY-Stick per il serbatoio n. 1 andrà connesso alla connessione sonda n. 1 della scheda VP; ciò garantisce che i valori misurati per il serbatoio n. 1 vengano trasmessi al numero di connessione 1. Il VISY-Stick per il serbatoio n. 2 andrà connesso alla connessione sonda n. 2 della scheda VP e così via.

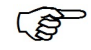

*Ad una connessione sonda sarà possibile connettere sino a tre sonde di tipo diverso, ad es. una sonda di tipo "VISY-Stick", " VISY-Stick/Reed Interstitial" e "VISY-Stick/Reed Sump Manhole", o fino a quattro diverse sonde se si utilizzano sensori VIMS.*

Con VISY-Setup possono essere configurate le seguenti sonde:

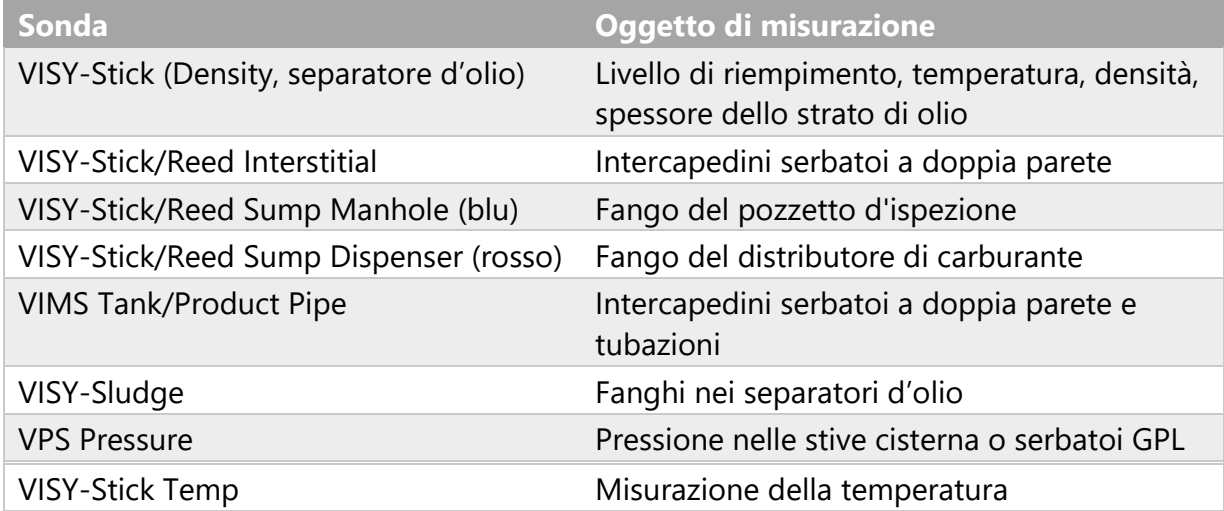

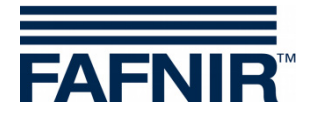

### <span id="page-12-0"></span>**D Menu "Misurazioni attuali [F1]"**

Nella selezione del menu, selezionare "Misurazioni attuali [F1]", per visualizzare i dati attuali del serbatoio e i valori misurati. In questo caso, la connessione sonda n. 1 e la sonda "VISY-Stick" sono predefiniti.

Selezionare un numero di connessione sonda compreso fra 1 e 16 ed il tipo di sonda, per visualizzarne i dati.

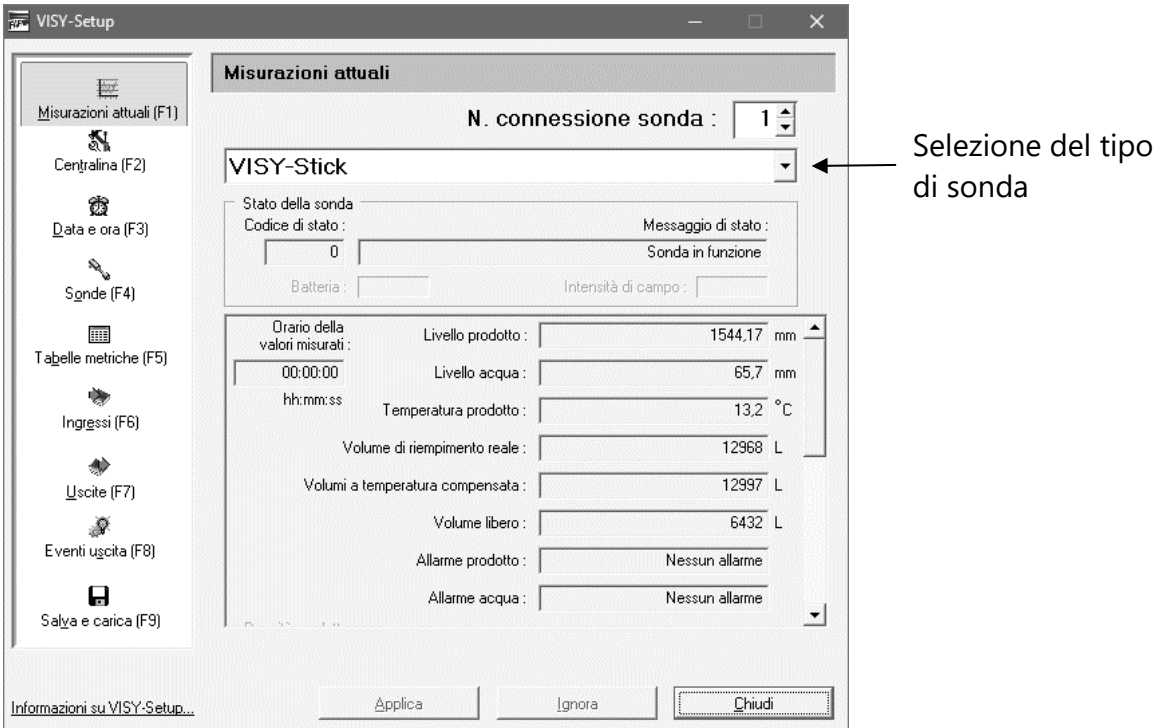

<span id="page-12-3"></span>Figura 4: Esempio di valori misurati disponibili

Se saranno presenti valori di misurazione (vedi [Figura 4\)](#page-12-3), il VISY-Command è già configurato. Tali misurazioni sono a disposizione del computer host; sarà tuttavia il tipo di computer host a determinare quali valori di misurazione vadano richiamati dalla centralina.

**PER** *L'indicazione dei valori di misurazione dipende sempre dal tipo di sonda selezionato.*

#### <span id="page-12-1"></span>**1 Valori generali**

#### <span id="page-12-2"></span>**1.1 Codice di stato e messaggio di stato**

Lo stato di funzionamento delle sonde viene illustrato numericamente come codice di stato e con un messaggio di stato in forma di testo. Per un elenco dei codici di stato e dei relativi significati, consultare il capitolo [M:](#page-52-0) [Messaggi di stato.](#page-52-0)

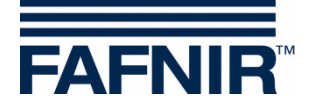

**RAD** *Se nel campo "Codice di stato" viene visualizzato un valore diverso da "0", la sonda non funzionerà più in modalità normale ed il colore di sfondo di tale campo è \_\_rosso\_\_.*

#### <span id="page-13-0"></span>**1.2 Batteria**

Visualizzata soltanto in funzionamento wireless: indica la tensione batteria dell'unità di trasmissione.

#### <span id="page-13-1"></span>**1.3 Intensità di campo**

Visualizzata soltanto in funzionamento wireless: indica l'intensità del campo di ricezione.

#### <span id="page-13-2"></span>**1.4 Orario della misurazione**

In questo campo verrà visualizzato l'orario della misurazione. Nel funzionamento wireless, l'età dei dati è particolarmente interessante perché in questa modalità di funzionamento i valori misurati non vengono trasmessi in modo continuo o possono non essere stati ricevuti a causa di interferenze.

#### <span id="page-13-3"></span>**2 Valori misurati delle sonde VISY**

#### <span id="page-13-4"></span>**2.1 Livello prodotto / Altezza di riempimento / Distanza**

A seconda della sonda selezionata, qui vengono emessi i valori misurati per livello prodotto, altezza di riempimento o distanza.

- **VISY-Stick**: Livello prodotto come posizione del galleggiante superiore (galleggiante prodotto). In questo caso vengono considerati l'offset d'installazione della sonda, l'offset del galleggiante prodotto e la profondità di immersione del galleggiante relativa al prodotto. Se si utilizza COMS con la sonda VISY-Stick Separatore d'olio, viene visualizzata la posizione attuale del galleggiante dello strato di separazione.
- **VISY-Stick Interstitial (applicazione a umido)**: altezza di riempimento nel recipiente di controllo (liquido di controllo fra le pareti di un serbatoio a doppia parete).
- **VISY-Stick/Reed Interstitial (applicazione a secco)**: altezza di riempimento del liquido al punto culminante inferiore del serbatoio (controllo dello spazio a secco fra le pareti di un serbatoio a doppia parete).
- **VISY-Stick/Reed Sump Manhole/Dispenser**: altezza di riempimento del liquido nel pozzetto d'ispezione/pozzetto del distributore.
- **VISY-Sludge**: distanza tra il bordo inferiore della sonda e il fondo del serbatoio o superficie fango.

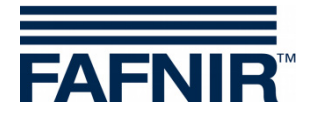

#### <span id="page-14-0"></span>**2.2 Livello acqua (mm)**

Si tratta del valore calcolato dalla centralina per il galleggiante inferiore (galleggiante dell'acqua) della sonda VISY-Stick. In questo caso vengono considerati l'offset di montaggio della sonda e la profondità d'immersione del galleggiante relativa al prodotto.

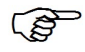

*Il livello dell'acqua totale verrà emesso come «0» se il galleggiante si troverà sull'anello di sicurezza all'estremità inferiore del tubo della sonda, oppure se il valore, a soppressione spessore del fango attivata, sarà inferiore alla soglia stabilita.*

<u>(a)</u>

*Se il galleggiante dell'acqua non può raggiungere l'anello di sicurezza, ad es. a causa di uno strato di fanghi sul fondo del serbatoio, il livello dell'acqua visualizzato in tale caso potrà essere corretto a 0 attivando la soppressione spessore del fango (vedi il capitolo [G 1.11:](#page-32-1) [Soppressione spessore del fango](#page-32-1)  [attivata\)](#page-32-1).*

#### <span id="page-14-1"></span>**2.3 Temperatura prodotto/Temperatura (°C)**

Viene visualizzata la temperatura prodotto attualmente misurata.

#### <span id="page-14-2"></span>**2.4 Volume di riempimento reale (litri)**

Questo valore indica il volume di riempimento di un prodotto nel serbatoio, se nel VISY-Command è memorizzata una tabella metrica (vedi capitolo [H:](#page-37-0) [Menu "Tabelle metriche \[F5\]"\)](#page-37-0). Il valore viene calcolato dal livello prodotto.

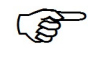

*Se al serbatoio richiamato non è associata alcuna tabella metrica, tale valore verrà visualizzato a «0».*

#### <span id="page-14-3"></span>**2.5 Volume a temperatura compensata (litri)**

Questo valore indica il volume di riempimento di un prodotto nel serbatoio per una temperatura di riferimento, se nel VISY-Command è memorizzata una tabella metrica (vedi capitolo [H:](#page-37-0) [Menu "Tabelle metriche \[F5\]"\)](#page-37-0). La temperatura di riferimento è definita nella tabella metrica. Il volume a temperatura compensata viene calcolato dal "Volume di riempimento reale", temperatura del prodotto e temperatura di riferimento.

 $\mathbb{Q}$ *Se al serbatoio richiamato non è associata alcuna tabella metrica, tale valore verrà visualizzato a «0».*

#### <span id="page-14-4"></span>**2.6 Volume libero (litri)**

Questo valore indica quanto grande è il volume disponibile per il riempimento nel serbatoio, a condizione che nel VISY-Command sia memorizzata una tabella metrica (vedi capitolo [H:](#page-37-0) ["Menu "Tabelle metriche \[F5\]"\)](#page-37-0). Questo valore viene calcolato dal valore "Volume di riempimento reale" e al grado di riempimento ammesso.

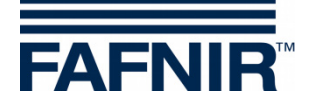

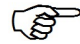

*Se questo valore viene visualizzato con segno negativo, il serbatoio è stato riempito oltre la quota ammessa. Occorre tenere presente che, in questo caso, il sensore di troppo-pieno non si sarà necessariamente spostato, poiché le tabelle metriche hanno precisione limitata.*

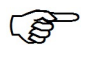

*Se al serbatoio richiamato non è associata alcuna tabella metrica, tale valore verrà visualizzato a «0».*

#### <span id="page-15-0"></span>**2.7 Allarme prodotto/Allarme acqua/Allarme livello/Allarme pressione**

 $\mathbb{F}$ 

*Gli allarmi vengono visualizzati dai moduli di visualizzazione VISY-Command GUI/Web,* 

*VISY-View Touch o SECON e possono essere inoltrati a dispositivi di allarme esterni, vedi capitolo [J:](#page-44-0) [Menu "Uscite \[F7\]".](#page-44-0)*

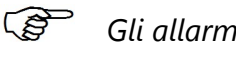

*Gli allarmi possono essere richiamati dai computer host se questa funzione è supportata.*

**PE** *Alcuni computer host possono generare allarmi autonomamente: in questo caso,*

*le soglie di allarme andranno impostate nel computer host. Se le soglie di allarme vengono impostate nel sistema VISY-X e nel computer host, occorrerà fare in modo che esse siano identiche in entrambi i sistemi.*

Non appena vengono superati i limiti di allarme impostati, scattano i corrispondenti allarmi …

- … per VISY-Stick: **allarme prodotto** "molto alto, alto, basso o molto basso";
- … per VISY-Stick/Reed Interstitial (Dry): **allarme prodotto**, se verrà rilevato del carburante nell'intercapedine fra le pareti di un serbatoio a doppia parete.
- … per VISY-Stick/Reed Sump Manhole/Dispenser: **allarme prodotto**, se viene rilevato del carburante nel distributore di carburante;
- … per VISY-Stick: **allarme acqua** "molto alto / alto";
- … per VISY-Stick/Reed Interstitial: **allarme livello** "alto / basso";
- … per VISY-Stick/Reed Sump Manhole: **allarme livello** "molto alto / alto";
- … per VISY-Stick/Reed Sump Dispenser: **allarme livello** "molto alto / alto";
- … per VPS Pressure: **allarme pressione** "molto alto, alto, basso o molto basso"

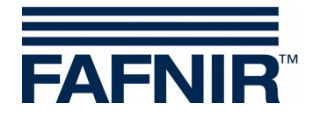

#### <span id="page-16-0"></span>**3 Valori di misurazione del modulo VISY-Density**

#### <span id="page-16-1"></span>**3.1 Densità del prodotto / densità nel pozzetto**

Se è installata una sonda VISY-Stick Advanced/Flex con modulo VISY-Density, qui viene visualizzata la densità del prodotto o la densità nel pozzetto, a seconda dell'altezza di installazione del modulo Density.

 $\mathbb{Q}$ 

*Ad una distanza tra l'estremità del tubo della sonda e il bordo superiore del modulo VISY-Density inferiore a 190 mm la densità nel pozzetto viene determinata automaticamente, ad una distanza superiore a 210 mm la densità del prodotto viene determinata automaticamente.*

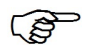

*Con le sonde VISY-Stick Advanced per serbatoi GPL viene visualizzata solo la densità del prodotto indipendentemente dalla posizione del modulo densità.*

Vengono visualizzate le seguenti informazioni sulla densità:

- **Posizione:** posizione del modulo VISY-Density su VISY-Stick Advanced
- **Densità:** densità misurata nell'area del modulo VISY-Density
- **Densità a temperatura compensata:** densità misurata nell'area del modulo VISY-Density convertita alla temperatura di riferimento precedentemente definita della tabella metrica (vedi capitolo [H:](#page-37-0) [Menu "Tabelle metriche \[F5\]"\)](#page-37-0)
- **Temperatura sul misuratore della densità:** temperatura misurata nell'area del modulo VISY-Density
- **Allarme densità:** se la densità a temperatura compensata esce dal campo di soglie di allarme configurato, qui viene visualizzato un messaggio di allarme

#### <span id="page-16-2"></span>**4 Valori misurati delle sonde VIMS**

in preparazione

#### <span id="page-16-3"></span>**5 Valori misurati delle sonde VPS**

Vengono visualizzati i valori misurati dei sensori di pressione VPS-T per stive cisterne e VPS-L per serbatoi GPL.

#### <span id="page-16-4"></span>**5.1 Tipo**

Visualizzazione del tipo di sonda VPS-T o VPS-L

#### <span id="page-16-5"></span>**5.2 Pressione**

Visualizzazione della pressione attuale

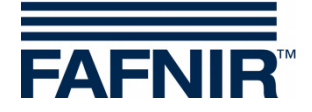

#### <span id="page-17-0"></span>**5.3 Temperatura**

Visualizzazione della temperatura attuale in °C

#### <span id="page-17-1"></span>**5.4 Allarme pressione**

<span id="page-17-2"></span>Visualizzazione dell'allarme attuale

#### **6 Valori misurati delle sonde VISY-Stick Temp**

Il numero di sensori di temperatura viene rilevato automaticamente dal sistema e visualizzato nella colonna "N. sensore" Per ogni sensore di temperatura viene visualizzata la posizione corrispondente [mm] e la temperatura ivi misurata [°C].

### <span id="page-17-3"></span>**E Menu "Centralina [F2]"**

Nella selezione menu, fare clic a sinistra su "Centralina [F2]" per visualizzare la configurazione ed apportare modifiche.

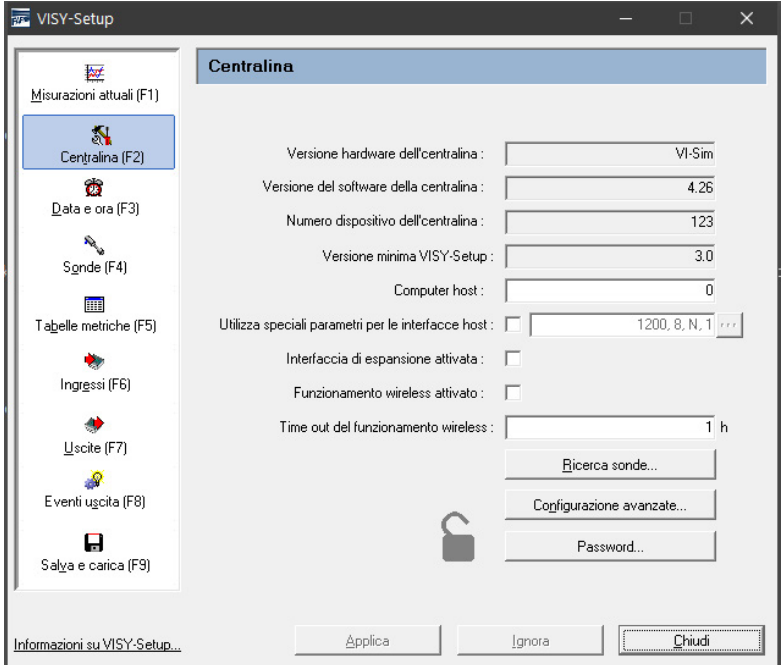

<span id="page-17-7"></span>Figura 5: Menu Centralina [F2]

#### <span id="page-17-4"></span>**1 Campi di immissione**

#### <span id="page-17-5"></span>**1.1 Versione hardware della centralina**

<span id="page-17-6"></span>In questo campo verrà visualizzata la versione hardware della centralina collegata.

#### **1.2 Versione del software della centralina**

In questo campo verrà visualizzata la versione del software della centralina collegata.

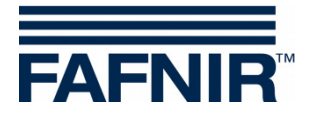

#### <span id="page-18-0"></span>**1.3 Numero dispositivo della centralina**

<span id="page-18-1"></span>In questo campo verrà visualizzato il numero di dispositivo della centralina collegata.

#### **1.4 Versione minima VISY-Setup**

In questo campo verrà visualizzata la versione minima del VISY-Setup necessaria per supportare le funzioni della centralina.

#### <span id="page-18-2"></span>**1.5 Computer host**

Inserire qui il codice del proprio computer host (ad es. controllo di stazione di servizio o sistema di cassa) Il codice host si trova nella tabella di configurazione del VISY-Setup fornita in dotazione. Con il codice host, alcuni parametri dell'interfaccia vengono preimpostati automaticamente. I rispettivi parametri di interfaccia sono elencati nella tabella di configurazione.

#### <span id="page-18-3"></span>**1.6 Utilizza speciali parametri per le interfacce host**

Qui è possibile modificare i parametri di interfaccia preimpostati del codice host, se necessario. Facendo clic nella casella di controllo è possibile inserire i propri parametri di interfaccia:

: Vengono utilizzati i parametri di interfaccia preimpostati del codice host

 $\boxtimes$ : I parametri di interfaccia preimpostati del computer host possono essere modificati:

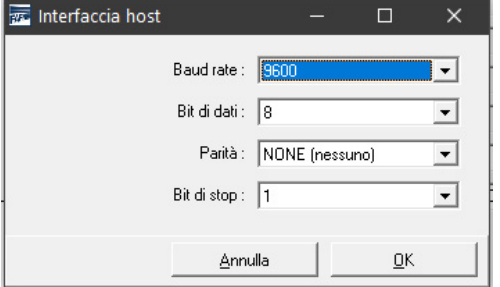

<span id="page-18-5"></span>Figura 6: Campi di selezione per speciali parametri dell'interfaccia host

Per modificare questi parametri, fare clic sul campo di selezione "▼". Selezionare i valori desiderati, quindi fare clic su "OK" per confermare.

#### <span id="page-18-4"></span>**1.7 Interfaccia di espansione attivata**

Attraverso l'interfaccia di espansione della centralina, i dati possono essere trasferiti al display (GUI) integrato nel VISY-Command e ad altri dispositivi (ad es. VISY-View Touch, VISY-TD Truck Driver Display). A tale scopo, fare clic nel campo d'immissione "Interfaccia di espansione attivata". Se non sono collegati dispositivi supplementari, non sarà necessario attivare l'interfaccia di espansione.

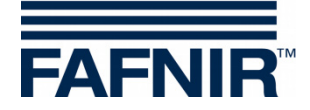

#### <span id="page-19-0"></span>**1.8 Funzionamento wireless attivato**

Per attivare un VISY-Command in variante wireless, occorrerà attivare tale funzionalità. A tale scopo, fare clic nel campo d'immissione "Funzionamento wireless attivato". A seconda della serie utilizzata, la centralina sarà preconfigurata in fabbrica per funzionamento cablato o wireless: di norma, tale funzione sarà quindi necessaria soltanto dopo una trasformazione successiva.

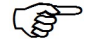

*Occorre tenere presente che, in caso di attivazione o disattivazione del funzionamento senza fili, la centralina eseguirà un reset interno e che tutti i valori di misurazione saranno impostati a zero (0) sino a quando non saranno presenti nuovi dati provenienti dalle sonde.*

#### <span id="page-19-1"></span>**1.9 Time out del funzionamento wireless**

Se verrà superato il numero di ore, immesso in questo campo, entro cui il VISY-Command in funzionamento wireless non avrà ricevuto dati da una sonda, verrà automaticamente emesso un messaggio di errore.

Il tempo di emissione di un messaggio di errore potrà essere immesso soltanto in valori di ore interi (valori ammessi 1 … 99).

 $\mathbb{R}$ *In funzionamento wireless, per garantire la maggiore durata possibile alle batterie delle unità di trasmissione, i dati delle sonde verranno trasmessi e salvati dalla centralina soltanto ad intervalli di alcuni minuti. In caso di disturbi, ad es. interruzione del percorso di trasmissione causa veicolo parcheggiato sopra il pozzetto d'ispezione, per evitare la presenza di dati non aggiornati, essi verranno cancellati automaticamente dalla centralina dopo un certo lasso di tempo. In tale caso, lo stato della sonda verrà impostato a 11, per segnalare l'errore.*

 $\mathbb{Q}$ *Il tempo di cancellazione automatica degli ultimi dati ricevuti, da stabilire mediante il timeout, potrà essere compreso fra 1 e 99 ore. In condizioni di trasmissione favorevoli (spazio visivo costantemente libero fra antenna di trasmissione ed antenna di ricezione), per il timeout sarà sufficiente un valore di poche ore. Con condizioni di trasmissione sfavorevoli (ad es. stazione di servizio molto frequentata, con pozzetti d'ispezione nella zona delle corsie o del parcheggio), si raccomanda di aumentare opportunamente il valore del timeout, per evitare messaggi di errore superflui.*

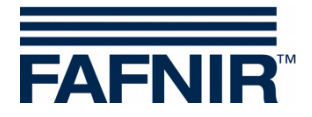

#### <span id="page-20-0"></span>**1.10 Pulsante "Ricerca sonde…"**

Con la funzione "Ricerca sonde" è possibile cercare automaticamente le sonde collegate al VISY-Command e comunicare il loro numero di dispositivo. Per ogni tipo di sonda deve essere avviata una ricerca separata. Con la funzione "Applica" i dati trovati vengono comunicati al VISY-Command.

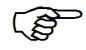

*La ricerca automatica della sonda per la sonda VISY-Stick funziona a partire dal firmware 2.02.*

 $\mathbb{Q}$ 

*La ricerca automatica della sonda per i sensori ambientali funziona a partire dal firmware 4.02, se è stato impostato il protocollo per sonde multiple. In caso contrario, viene visualizzata solo la scheda di registro per i VISY-Stick.*

**PED** 

*Il protocollo per sonde multiple può essere impostato solo se le sonde hanno un numero di dispositivo maggiore di 20000*

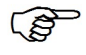

*Per motivi tecnici, le sonde della versione RF (versione radio) non possono essere riconosciute in modo automatico.*

Per avviare la ricerca delle sonde, procedere come segue:

- (1) Fare clic sul pulsante "Ricerca sonde". Sullo schermo verrà visualizzata una finestra dai campi vuoti.
- (2) Selezionare la scheda del tipo di sonda desiderato (ad es. VISY-Stick)
- (3) Facendo clic sul pulsante "Avvia ricerca", la centralina inizierà a ricercare tutte le sonde del tipo selezionato.
- (4) Alla fine della ricerca, verranno visualizzati i seguenti dati dei collegamenti 1…16: - Numero di dispositivo
	- Versione software
	- Lunghezza in millimetri
	- Numero di galleggianti (solo per VISY-Stick)

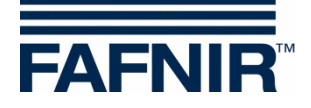

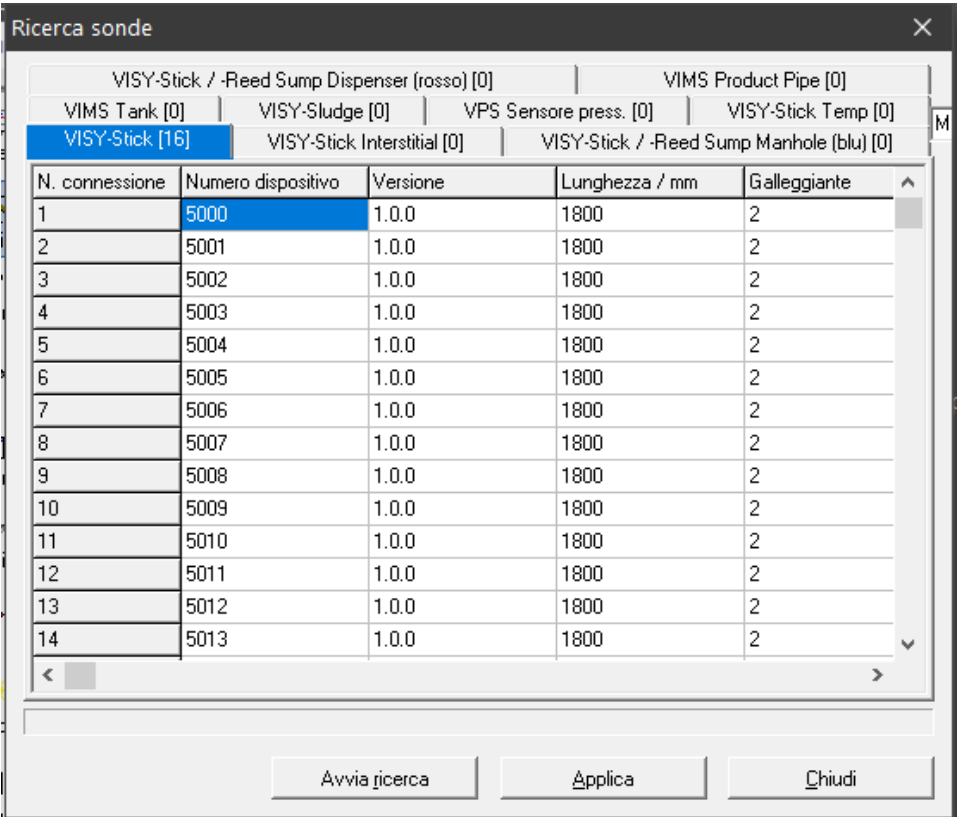

<span id="page-21-0"></span>Figura 7: risultato di una ricerca automatica delle sonde (esempio)

 $\mathbb{R}$ *Se su uno o più collegamenti non verrà individuata una sonda funzionante, nella riga corrispondente della tabella verrà visualizzata una serie di zeri.*

- **P** *Prima dell'acquisizione dei dati, controllare se i numeri dispositivo trovati corrispondono effettivamente ai collegamenti delle relative sonde, oppure se è possibile che sia avvenuta un'errata assegnazione.*
	- (5) Per acquisire direttamente nella centralina i numeri dispositivo delle sonde individuati fare clic su "Applica". Durante l'acquisizione dei numeri dispositivo nella parte in basso del campo di stato verrà visualizzato il messaggio "Programmazione dei numeri dispositivo in corso …".
	- (6) Fare clic su "Chiudi".
- $\mathbb{Q}$ *In caso di acquisizione diretta nella centralina dei numeri dispositivo della centralina , la fase di configurazione ["Numero dispositivo della sonda"](#page-28-2) può essere omessa.*

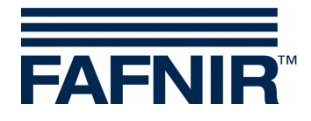

#### <span id="page-22-0"></span>**1.11 Pulsante "Configurazione avanzata…"**

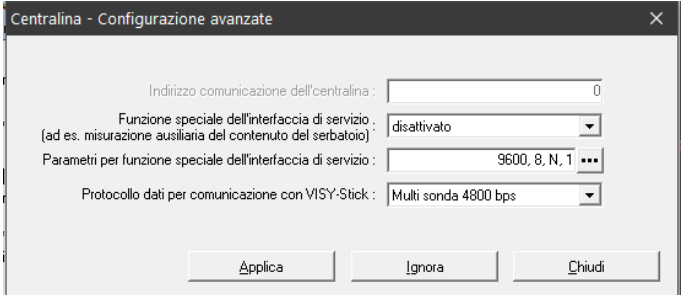

<span id="page-22-2"></span>Figura 8: Centralina – Configurazione avanzata

• Indirizzo comunicazione della centralina

Se si seleziona uno dei codici host da 123 a 125 (tutti i MODBUS), è possibile assegnare al VISY-Command un indirizzo base nel range da 0 a 99. In questo modo è possibile collegare più VISY-Command (interfaccia host) in parallelo su una rete RS-485 e interrogare fino a 112 serbatoi (7 \* 16) tramite MODBUS con una linea di comunicazione, vedi anche le seguenti istruzioni:

Documentazione tecnica VISY-Command Modbus, Inglese, cod. art. 350253

• Funzione speciale dell'interfaccia di servizio Il VISY-Command può comunicare con un dispositivo ausiliario di misurazione del serbatoio subordinato per recuperare i dati di livello e di temperatura da esso rilevati Il protocollo dati da impostare può essere determinato con il programma "FAFNIR Serial Monitor" o con un programma terminale, vedi anche le seguenti istruzioni:

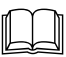

VISY-X Dispositivo ausiliario di misurazione del serbatoio, Inglese, Cod. art. 350024

• Parametri per funzione speciale dell'interfaccia di servizio Con un clic sul pulsante "…" (vedi Figura 8), sarà possibile modificare i parametri di trasmissione dati dell'interfaccia di servizio (vedi [Figura 9\)](#page-22-1). Ad impostazione effettuata, i valori andranno salvati con "OK".

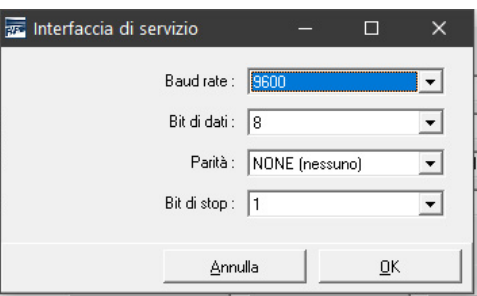

<span id="page-22-1"></span>Figura 9: parametri di trasmissione dati dell'interfaccia di servizio

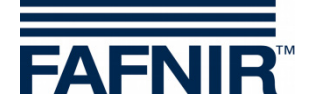

• Protocollo dati

Sono disponibili tre protocolli dati

- VISY TLG standard
- Multi sonda 1200 bps
- Multi sonda 4800 bps (impostazione di fabbrica)

 $\mathbb{R}$ *Il protocollo dati dipenderà dal numero dispositivo:*

- 1. Protocollo dati per sonde con numeri dispositivo inferiori a 20000:
- VISY TLG
- 2. Protocollo dati per sonde con numeri dispositivo a partire da 20000:
	- Multi sonda 4800 bps (scelta di preferenza),
	- Multi sonda 1200 bps (alternativa)
	- VISY-TLG, laddove siano collegamenti esclusivamente VISY-Stick (alternativa)

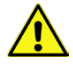

*La multi sonda deve essere deve essere obbligatoriamente impostata:* 

- *- se si utilizza VISY-Input 8 o VISY-Output 4*
- *- se si utilizza il modulo VISY-Density*
- *- se si utilizzano 2 o 3 sonde per connessione sonda.*

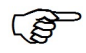

*Per una più rapida trasmissione dati, si dovrebbe selezionare il protocollo dati Multi sonda 4800 bps.*

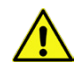

*Con l'impiego del trasmettitore VISY-RF versione III non è possibile utilizzare il protocollo dati "Multi sonda 4800 bps".*

#### <span id="page-23-0"></span>**1.12 Pulsante "Password…"**

La funzione password serve a proteggere i parametri di configurazione.

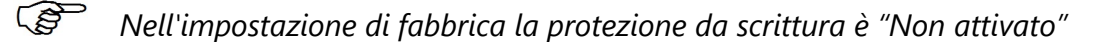

#### <span id="page-23-1"></span>**1.12.1 Attivazione della protezione da scrittura**

La protezione da scrittura può essere attivata nella funzione "Cambia" (vedi figura seguente). Come password è ammesso un valore numerico da 1 ... 9999. Può essere visualizzato "leggibile".

Con il pulsante "Accetta" la password viene salvata e la protezione da scrittura viene attivata dopo 15 minuti, vedi il seguente capitolo [E 1.12.3:](#page-24-1) [Stato accesso.](#page-24-1)

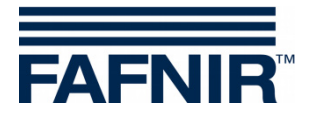

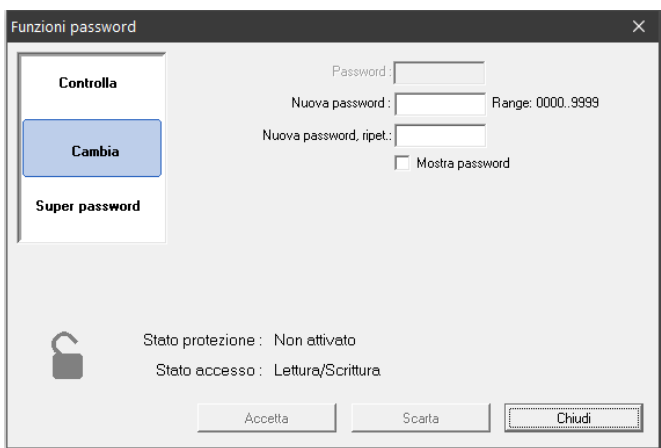

<span id="page-24-3"></span>Figura 10: funzioni password

#### <span id="page-24-0"></span>**1.12.2 Disattivazione della protezione da scrittura**

La password può essere eliminata nella funzione "Cambia". Per fare ciò, immettere uno zero ("0") come password e confermare l'immissione con il tasto "Accetta". Inoltre, è necessario confermare una domanda di sicurezza.

#### <span id="page-24-1"></span>**1.12.3 Stato accesso**

• "Lettura/Scrittura" (Protezione di scrittura dopo 15 minuti) Dopo aver attivato la protezione di scrittura "Lettura/Scrittura", le modifiche possono essere effettuate per 15 minuti senza dover inserire una password. Questo limite di tempo si prolunga automaticamente per tutto il tempo in cui è in corso la comunicazione sull'interfaccia di setup. Dopo il limite di tempo,

l'autorizzazione passa a "Sola lettura".

• "Sola lettura"

Lo stato di accesso "Sola lettura" viene attivato automaticamente dopo lo scadere del limite d tempo. La password deve essere sempre inserita per ogni modifica dei parametri di sola lettura. Lo stato di accesso "Sola lettura" può essere anche attivato manualmente nella funzione "Controlla".

#### <span id="page-24-2"></span>**1.12.4 Stato protezione**

Lo stato attuale della protezione da scrittura è indicato dal simbolo del lucchetto:

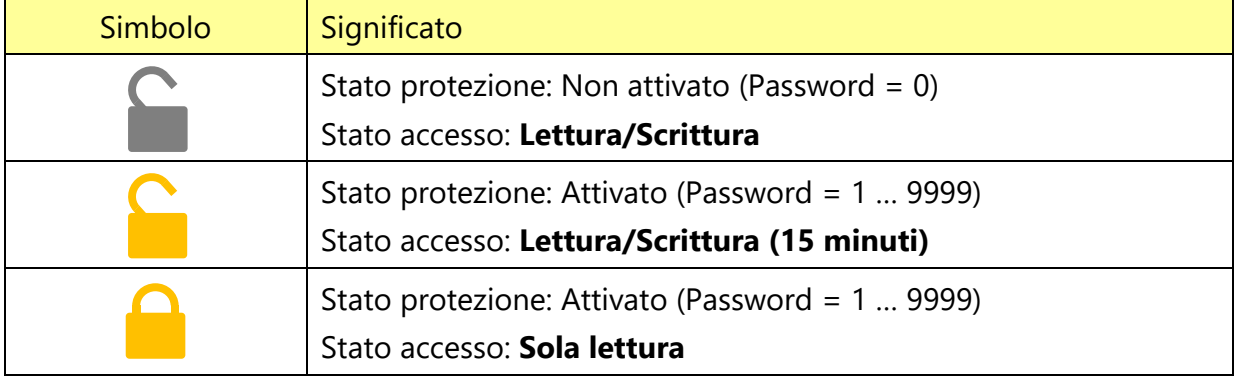

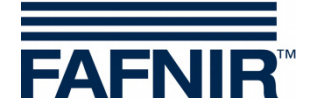

#### <span id="page-25-0"></span>**1.12.5 Tentativi di accesso**

L'accesso con password è limitato a 5 tentativi falliti. Per ogni ulteriore tentativo fallito, il tempo di attesa per l'accesso viene prolungato di 1 minuto. Il tempo di attesa non può essere interrotto.

#### <span id="page-25-1"></span>**1.12.6 Super password**

Se non si ricorda più la password, è possibile richiedere una super password al nostro supporto tecnico per generare una nuova password.

A tale scopo richiedere il codice di configurazione nella funzione "Super password".

Inviare questo codice di configurazione al supporto tecnico di FAFNIR GmbH.

FAFNIR invierà una super password, che sarà valida per 1 giorno dopo averla inserita nel campo corrispondente.

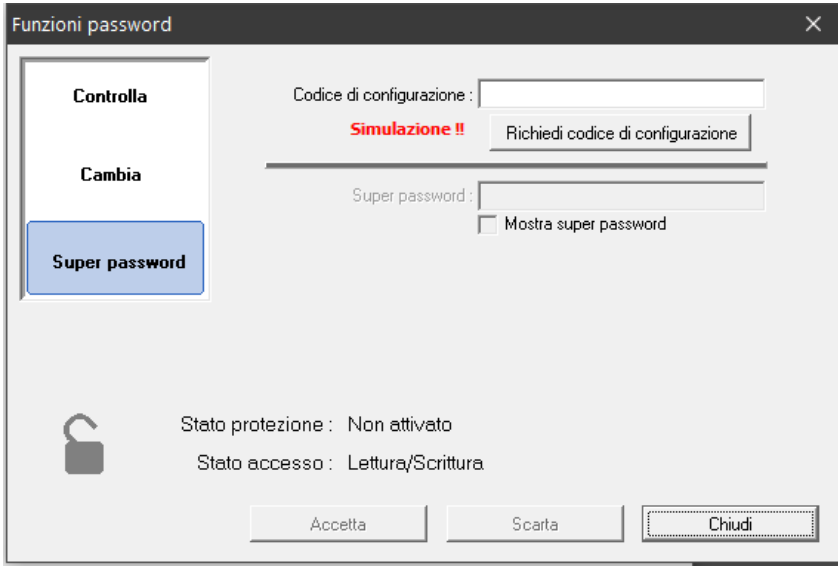

<span id="page-25-2"></span>Figura 11: Super password

Creare quindi una nuova password nella funzione "Cambia", vedi capitolo [E 1.12.1:](#page-23-1) [Attivazione della protezione da scrittura.](#page-23-1)

 $\mathbb{R}$ 

*Se il VISY-Setup è in modalità di simulazione di dispositivo, "***Simulazione !!***" viene visualizzato nella funzione "Super password" e non è possibile inserire una super password.*

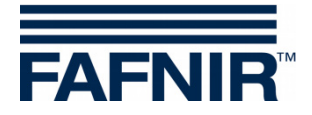

### <span id="page-26-0"></span>**F Menu "Data e ora [F3]"**

Le schede d'interfaccia di tipo recente (VI-2 e successive) della centralina sono dotate di un orologio integrato con calendario: con questa funzione sarà possibile impostare data e ora della centralina. Nella selezione menu a sinistra fare clic su "Data e ora [F3]", per apportare modifiche in questo menu.

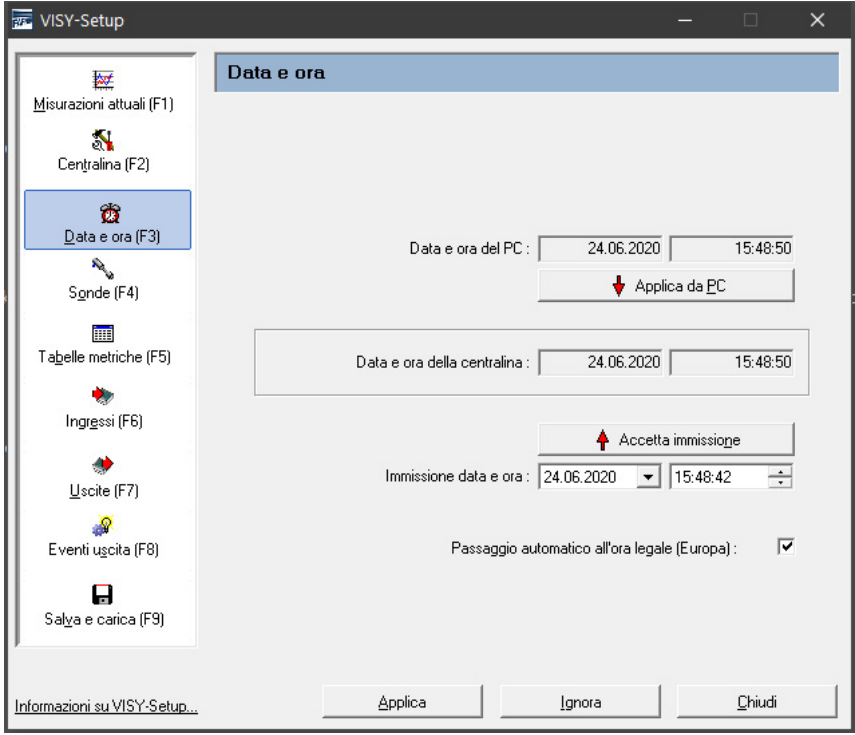

<span id="page-26-6"></span>Figura 12: Menu "Data e ora [F3]"

#### <span id="page-26-1"></span>**1 Campi di immissione**

#### <span id="page-26-2"></span>**1.1 Data e ora del PC**

Per acquisire nella centralina la data e l'ora impostate nel PC, fare clic con il puntatore del mouse sul pulsante "↓Applica da PC".

#### <span id="page-26-3"></span>**1.2 Data e ora della centralina**

In questo campo verrà visualizzata l'ora della centralina.

#### <span id="page-26-4"></span>**1.3 Immissione data e ora**

Inserire manualmente la data e l'ora negli appositi campi e accettare i dati facendo clic sul pulsante "↑ Accetta immissione".

#### <span id="page-26-5"></span>**1.4 Passaggio automatico all'ora legale (Europa)**

La centralina supporta il passaggio automatico all'ora legale o solare europea (rispettivamente l'ultima domenica di marzo o di ottobre). Questa funzione è attivabile o disattivabile tramite l'apposita casella di spunta.

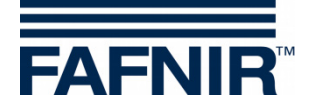

### <span id="page-27-0"></span>**G Menu "Sonde [F4]"**

#### <span id="page-27-1"></span>**1 Configurazione delle sonde**

Nella selezione menu, fare clic a sinistra su "Sonde [F4]" per visualizzare la configurazione ed apportare modifiche.

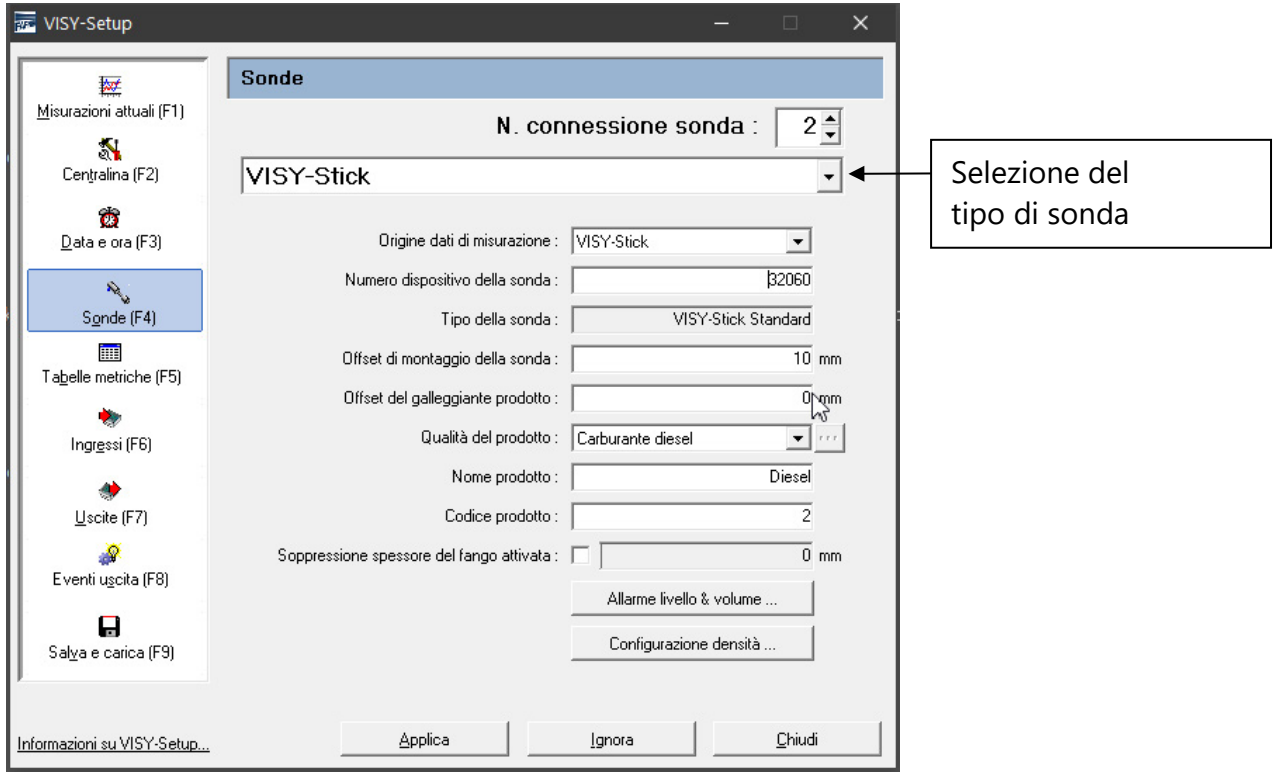

<span id="page-27-2"></span>Figura 13: Menu "Sonde [F4]"

**PED** 

*A seconda del tipo di sonda, vengono visualizzati diversi campi dati o sono attivi solo alcuni campi dati.*

Prima di poter immettere o modificare i dati di configurazione delle sonde, occorrerà disporre delle seguenti informazioni:

- Numeri dispositivo delle sonde (riportati sulle rispettive targhette identificative)
- Assegnazione delle sonde ai serbatoi di controllo (serbatoio 1, …)
- Offset d'installazione (sonde di livello VISY-Stick)
- Qualità del prodotto nei serbatoi corrispondenti
- All'occorrenza, il codice prodotto, se richiesto dal computer host

I dati di configurazione che si possono immettere o modificare sono i seguenti:

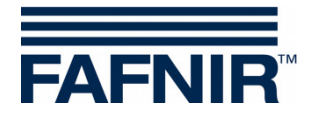

#### <span id="page-28-0"></span>**1.1 Numero connessione sonda**

Selezionare il numero connessione sonda (1 … 16) e un tipo di sonda. Il numero di connessione sonda deve corrispondere al numero del serbatoio da monitorare.

 $\mathbb{R}$ *Per le sonde sotto i distributori di carburante e le sonde nei separatori d'olio, il numero di connessione può essere selezionato liberamente.*

#### <span id="page-28-1"></span>**1.2 Origine dati di misurazione**

<span id="page-28-2"></span>Selezione tra sonda VISY-Stick o dispositivo ausiliario di misurazione del serbatoio.

#### **1.3 Numero dispositivo della sonda**

Inserire il numero di dispositivo sonda associato, che deve essere annotato dal tecnico al momento dell'installazione della sonda.

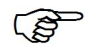

*L'immissione dei numeri dispositivo è obbligatoria. Se non verranno immessi numeri dispositivo corretti, la centralina non potrà riconoscere la sonda e l'analisi non sarà possibile.*

Se, nel campo "Origine dati di misurazione" è impostato il dispositivo ausiliario di misurazione del serbatoio, immettere il numero serbatoio da interrogare. In linea generale, esso sarà identico al numero serbatoio presente nel VISY-Command.

#### <span id="page-28-3"></span>**1.4 Tipo della sonda**

Qui viene visualizzato automaticamente il tipo di sonda:

- VISY-Stick Standard
- VISY-Stick Advanced

#### <span id="page-28-4"></span>**1.5 Offset di montaggio della sonda**

L'offset di montaggio è la differenza in altezza fra il punto più in basso del fondo del serbatoio e l'estremità del tubo sonda. L'esatta determinazione dell'offset d'installazione è descritta nel seguente documento:

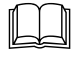

Documentazione tecnica VISY-Stick VISY-Reed, cod. art. 207197

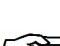

**PED** 

*L'offset di montaggio è necessario solo per la sonda VISY-Stick.*

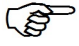

*Per VISY-Stick Flex è necessario indicare sempre 114 mm come offset.*

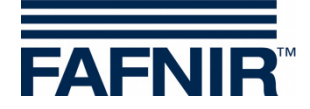

#### <span id="page-29-0"></span>**1.6 Offset del galleggiante prodotto**

L'immissione di un offset per il galleggiante prodotto è necessaria soltanto in applicazioni speciali, nell'area esterna alla stazione di servizio. Nell'area della stazione di servizio, questo valore potrà essere sempre impostato a 0: le correzioni necessarie al galleggiante prodotto verranno effettuate automaticamente nel VISY-Command, nel corso della selezione prodotto (vedi il capitolo seguente).

Per il galleggiante prodotto è possibile immettere un offset di ±999 mm che viene aggiunto al livello di riempimento del prodotto nel VISY-Command.

#### <span id="page-29-1"></span>**1.7 Qualità del prodotto**

Selezione della qualità del prodotto (ad es. benzina normale, carburante diesel, …), che si trova nel serbatoio.

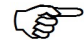

*La selezione della qualità del prodotto è obbligatoria, poiché i vari prodotti presentano densità e coefficienti di temperatura diversi: tali valori sono determinanti ai fini dell'analisi.*

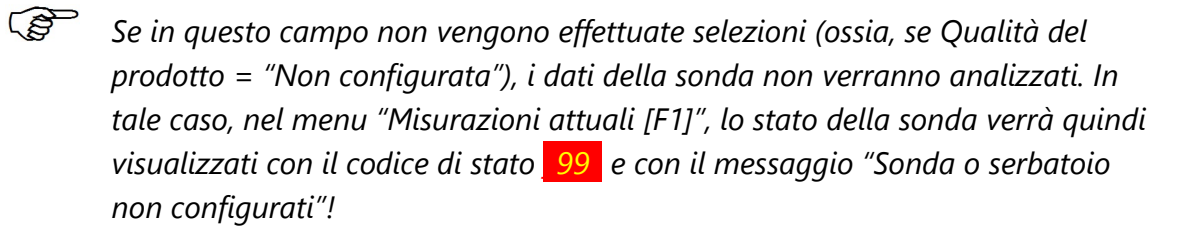

*La qualità del prodotto "liquido leggero" è destinata esclusivamente all'applicazione di sonde nei separatori d'olio.*

#### <span id="page-29-2"></span>**1.7.1 Qualità del prodotto – Configurazione libera**

 $\mathbb{Q}$ *Se per la qualità del prodotto si prevede la configurazione libera, occorrerà conoscere esattamente la densità ed il coefficiente di temperatura validi per il proprio prodotto ed immettere tali valori nel sistema. Se tali parametri dovessero essere errati, anche i risultati visualizzati dal sistema VISY-X lo saranno.*

Per specificare la libera configurazione della qualità del prodotto, occorreranno le seguenti immissioni:

(1) Selezionare dall'apposito menu a discesa la voce "Libera configurazione". Sullo schermo verrà visualizzato la seguente avvertenza:

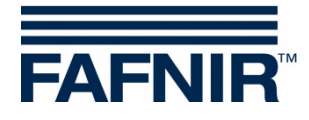

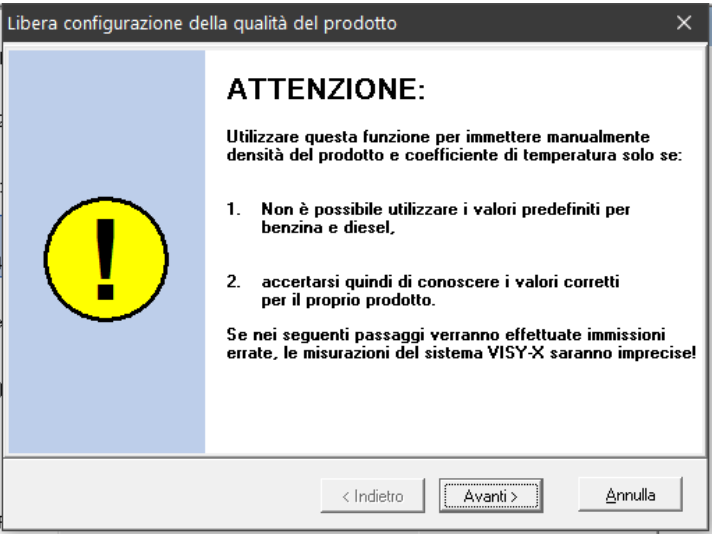

<span id="page-30-0"></span>Figura 14: avviso di configurazione manuale della qualità del prodotto

- (2) Se la densità del prodotto ed il coefficiente di temperatura sono esattamente noti, fare clic su "Avanti >". Se si desidera interrompere l'immissione, fare clic su "Annulla" e selezionare uno dei prodotti predefiniti.
- (3) Nella finestra attualmente aperta, immettere la densità del prodotto a 15 °C, espressa in g/litri. Il valore dovrà essere compreso tra 600 e 1200. Dopo tale fase, fare clic su "Avanti >".

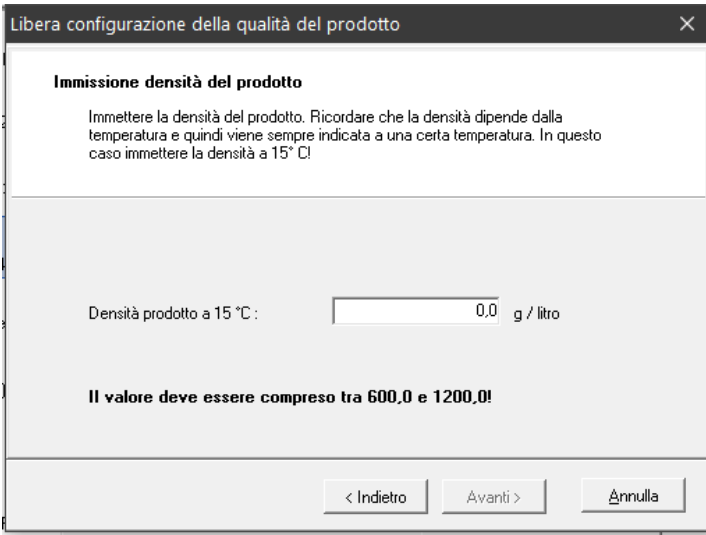

<span id="page-30-1"></span>Figura 15: immissione densità del prodotto

(4) Se la densità del prodotto è  $\geq$  900 g/litro, il rilevamento dell'acqua non sarà possibile ed occorrerà asportare il galleggiante dell'acqua. Verrà inoltre visualizzato il seguente avviso:

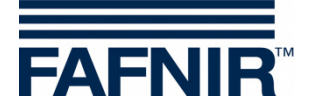

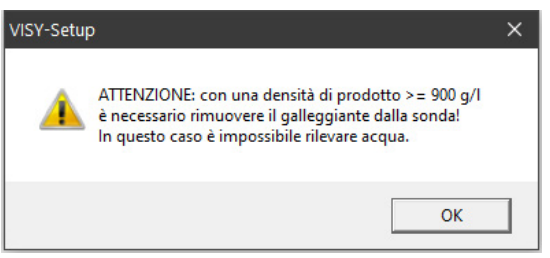

<span id="page-31-2"></span>Figura 16: avviso – rilevamento acqua non possibile

(5) Fare clic su "OK". Nella finestra attualmente aperta, immettere il coefficiente di temperatura per l'incremento volumetrico del prodotto in 0/00 per grado centigrado. Il valore dovrà essere compreso tra 0,0000 e 1,9999. Dopo tale fase, fare clic su "Finito".

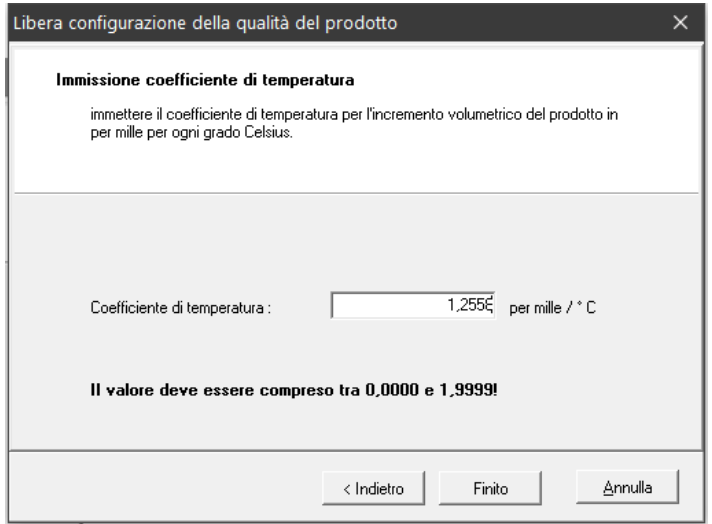

<span id="page-31-3"></span>Figura 17: immissione coefficiente di temperatura

(6) Salvare l'immissione nella centralina con "Applica", oppure modificare l'immissione facendo clic sul pulsante "…" accanto al campo della qualità del prodotto.

#### <span id="page-31-0"></span>**1.8 Nome prodotto**

Si tratta di un nome prodotto che può essere utilizzato in via opzionale. Tale funzione è prevista per la visualizzazione successiva su display (ad es. VISY-View). Sarà possibile immettere un testo libero (max. 16 caratteri).

#### <span id="page-31-1"></span>**1.9 Codice prodotto**

Alcuni computer host prevedono codici prodotto guidati. Per verificare se occorra immettere un codice prodotto, consultare la tabella di configurazione acclusa. I codici prodotto dipenderanno dal computer host utilizzato.

Di norma, il codice prodotto è costituito da una cifra; tuttavia, alcuni computer host (ad es. Host 105, 111, 112, 115) consentono in alternativa di utilizzare anche una lettera. In quest'ultimo caso, il codice prodotto andrà immesso come valore ASCII decimale della lettera desiderata (esempio: A = 65, B = 66, C = 67, …/a = 97, b = 98, c = 99, …)

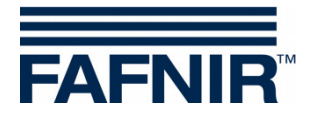

#### <span id="page-32-0"></span>**1.10 ID pozzetto del distributore**

Inserire il numero del distributore di carburante sotto il quale è stata installata la sonda VISY-Stick Sump Dispenser o VISY-Reed Sump Dispenser.

**PER** *Se ci sono più numeri di punti di rifornimento per un distributore di carburante, in questo campo va inserito il numero del punto di rifornimento più piccolo.*

#### <span id="page-32-1"></span>**1.11 Soppressione spessore del fango attivata**

Se sul fondo del serbatoio è presente uno strato di fanghi, esso potrebbe sollevare il galleggiante dell'acqua, emettendo in modo continuo l'allarme acqua anche in assenza di acqua nel serbatoio. Per ovviare a tale situazione, sarà possibile attivare la soppressione spessore del fango: in questo modo, tutti i valori di misurazione dell'acqua al di sotto della posizione attuale del galleggiante verranno soppressi; soltanto quando il galleggiante dell'acqua verrà ulteriormente sollevato dalla posizione attuale, verranno inviati valori dell'acqua e, all'occorrenza, verrà emesso un allarme.

Prima di eseguire l'attivazione, occorrerà accertarsi, con opportuni provvedimenti, che l'acqua sia effettivamente assente dal fondo del serbatoio e che il galleggiante dell'acqua poggi sullo strato di fanghi. L'attivazione non funzionerà:

- se il galleggiante dell'acqua poggerà all'estremità del tubo sonda, oppure
- se lo strato di fanghi sarà troppo alto (valore limitato a 30 mm sopra l'estremità inferiore del tubo sonda, per evitare aspirazioni accidentali di acqua o fango), oppure
- in caso di comunicazione interrotta con la sonda VISY-Stick.
- **PER**

*Lo stato della soppressione spessore del fango non verrà rilevato in fase di salvataggio e caricamento di una configurazione (vedi capitolo [L:](#page-50-0) [Menu "Salva](#page-50-0)  [e carica \[F9\]"\)](#page-50-0): trasferire tali parametri ad una altra centralina sarebbe infatti sconsigliabile, o persino rischioso. All'occorrenza, la soppressione spessore del fango potrà sempre essere attivata manualmente.*

#### <span id="page-32-2"></span>**1.11.1 Attivazione della soppressione spessore del fango**

(1) A tale scopo, fare clic nel campo d'immissione "Soppressione spessore del fango". Verrà visualizzato il seguente avviso:

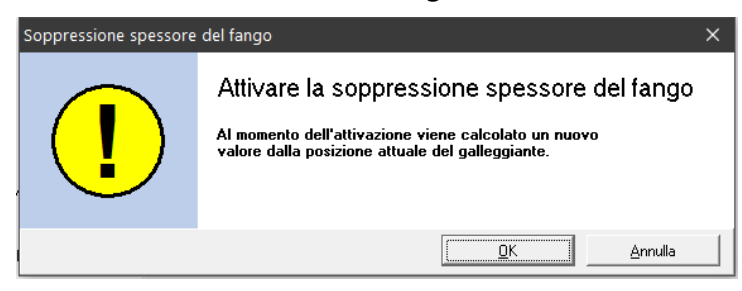

<span id="page-32-3"></span>Figura 18: Attivare la soppressione spessore del fango

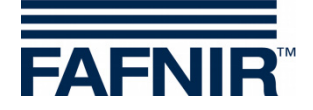

(2) Fare clic su "OK". La soppressione spessore del fango è ora attiva ed il valore limite verrà visualizzato nel campo di testo, laddove non si siano verificati errori. In caso di errore, comparirà invece la seguente finestra:

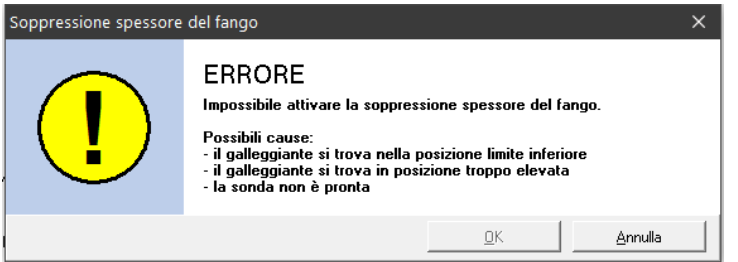

<span id="page-33-2"></span>Figura 19: ERRORE – Impossibile attivare la soppressione spessore del fango

(3) Fare clic su "Annulla", eliminare l'anomalia e riprendere l'operazione dall'inizio.

#### <span id="page-33-0"></span>**1.11.2 Disattivazione della soppressione spessore del fango**

(1) Fare clic sulla casella "Soppressione spessore del fango attivata", per deselezionarla. Verrà visualizzato il seguente avviso:

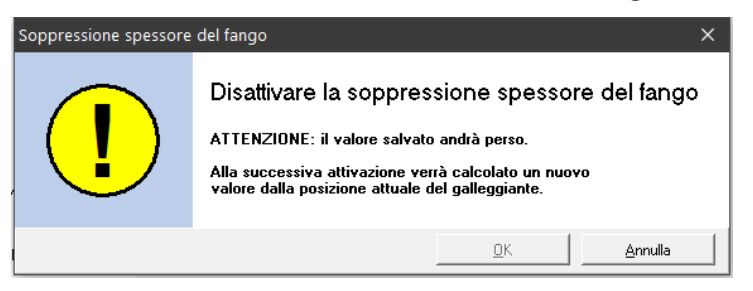

Figura 20: Disattivare la soppressione spessore del fango

<span id="page-33-3"></span>(2) Fare clic su "OK" se si è certi di voler cancellare il valore salvato! Quindi, nel campo accanto alla casella della soppressione spessore del fango, viene visualizzato 0 mm.

#### <span id="page-33-1"></span>**2 Configurazione degli allarmi (Allarme livello e volume)**

Il pulsante "Allarme livello e volume" può essere utilizzato per inserire fino a quattro prodotti e due valori di allarme acqua in millimetri o litri, a seconda del tipo di sonda. Raggiunti tali valori, verranno generati i messaggi di allarme corrispondenti. Per i serbatoi di grandi dimensioni, l'unità di volume litro (I) può essere cambiata in metri cubi  $(m<sup>3</sup>)$  se necessario.

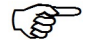

*Un valore di allarme zero ("0") disattiverà l'allarme corrispondente.*

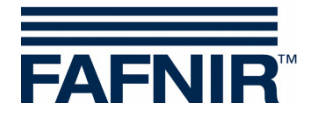

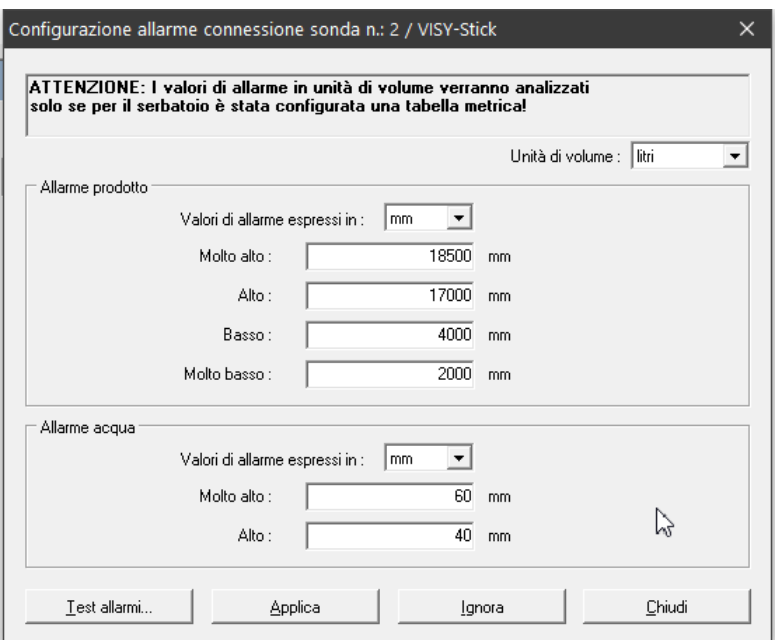

<span id="page-34-2"></span>Figura 21: esempio di configurazione per allarme prodotto e allarme acqua

#### <span id="page-34-0"></span>**2.1 Allarme prodotto**

(1) Selezionare, nell'elenco a discesa "" l'unità di misura da utilizzare per l'allarme  $(mm, litri, m<sup>3</sup>).$ 

 $\mathbb{Q}$ *I valori di allarme espressi in litri o m³ verranno analizzati soltanto se per il serbatoio sarà stata configurata una tabella metrica.*

(2) Immettere i valori desiderati per i quattro allarmi possibili ("Molto alto", "Alto", "Basso", "Molto basso")

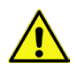

*Se si utilizza contemporaneamente un galleggiante prodotto VISY-Stick e un modulo VISY-Density, gli allarmi prodotto "Basso" e "Molto basso" devono trovarsi ad un'altezza superiore a quella del modulo VISY-Density. In caso contrario, questi allarmi si attivano automaticamente non appena il galleggiante prodotto si avvicina al modulo VISY-Density a una piccola distanza.*

#### <span id="page-34-1"></span>**2.2 Allarme acqua**

- (1) Selezionare, nell'elenco a discesa "" l'unità di misura da utilizzare per l'allarme  $(mm, litri, m<sup>3</sup>).$
- **P** *I valori di allarme espressi in litri o m³ verranno analizzati soltanto se per il serbatoio sarà stata configurata una tabella metrica.*

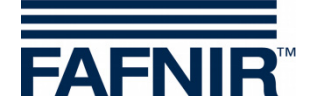

(2) Immettere i valori desiderati per i due allarmi possibili ("Molto alto", "Alto")

#### <span id="page-35-0"></span>**2.3 Test allarmi …**

Il pulsante "Test allarmi …" consente di verificare il funzionamento degli analizzatori allarmi collegati a valle.

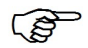

*Utilizzare questa funzione con attenzione, soprattutto se gli analizzatori a valle emettono segnali di allarme acustici, oppure se inviano messaggi automatici a una centrale.*

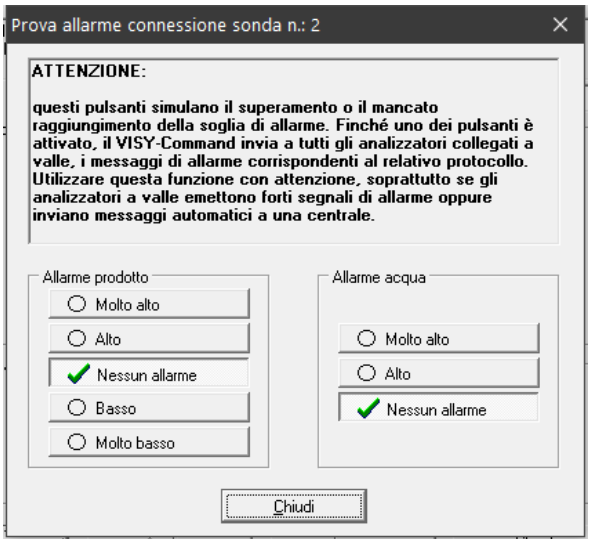

<span id="page-35-2"></span>Figura 22: finestra di prova dei sei allarmi

Per verificare un allarme prodotto, o un allarme acqua, fare clic sul pulsante corrispondente. Finché uno dei pulsanti è attivato, il VISY-Command invia a tutti gli analizzatori collegati a valle i messaggi di allarme corrispondenti al relativo protocollo. Facendo clic su "Chiudi", tutti gli allarmi simulati verranno terminati e la finestra verrà chiusa.

#### <span id="page-35-1"></span>**2.4 Configurazione dell'allarme VISY-Stick Interstitial e VISY-Reed Interstitial Dry**

Per la sonda VISY-Stick/Reed Interstitial, si distingue fra due tipologie di applicazione:

- Applicazione a umido (VISY-Stick Interstitial Wet) La sonda Interstitial controlla in questa applicazione il livello di un liquido di sicurezza nell'intercapedine di un serbatoio a doppia parete. In caso di danno, quando il livello del liquido di sicurezza scende, si deve inserire un valore di allarme significativo "Basso". Un valore di allarme "Alto" aggiuntivo è opzionale.
- Applicazione a secco (VISY-Stick/Reed Interstitial Dry) In questa applicazione, la sonda Interstitial monitora l'intercapedine asciutta di un serbatoio a doppia parete e misura il livello di qualsiasi liquido che si presenta.

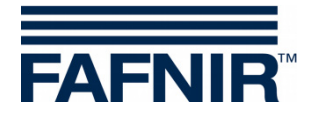

In caso di danno, quando il livello di riempimento nell'intercapedine sale, si deve inserire un valore di allarme significativo "Alto". Un valore di allarme "Basso" aggiuntivo non è utile in questo caso e dovrebbe essere disattivato inserendo uno zero (0).

**PED** 

*Per il VISY-Reed Interstitial Dry devono essere inseriti 0 mm per il valore di allarme "Basso" e 10 mm per il valore di allarme "Alto".*

#### <span id="page-36-0"></span>**2.5 Configurazione dell'allarme VISY-Stick/Reed Sump Manhole/Dispenser**

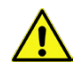

*Per le sonde VISY-Stick/Reed Sump Manhole o VISY-Stick/Reed Sump Dispenser devono essere inseriti per gli allarmi "Molto alto" e "Alto" 10 mm come valore di allarme.*

#### <span id="page-36-1"></span>**3 Configurazione densità VISY-Stick**

Con il pulsante "Configurazione densità …" vengono impostati gli allarmi e l'offset per i moduli VISY-Density.

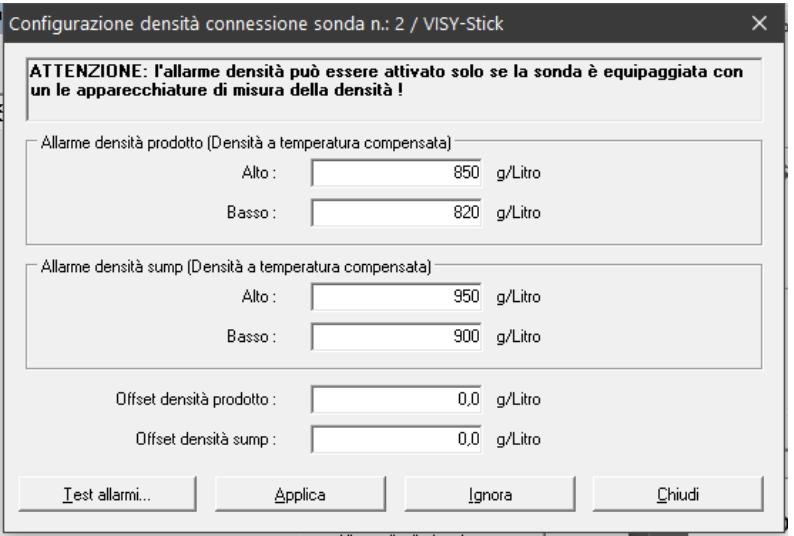

<span id="page-36-2"></span>Figura 23: Esempio di configurazione per densità del prodotto e allarme densità nel pozzetto

Le soglie di allarme vengono inserite in g/l per il prodotto a temperatura compensata e/o per la densità nel pozzetto. La misura della densità del prodotto o della densità nel pozzetto dipende dalla posizione del modulo di densità sul tubo della sonda. Se su un VISY-Stick Advanced sono montati due moduli VISY-Density, vengono misurati sia la densità del prodotto che la densità nel pozzetto. Un valore di allarme zero ("0") disattiverà l'allarme corrispondente. L'allarme "Alto" verrà emesso se il valore supererà quello immesso in questo campo. L'allarme "Basso" verrà emesso se il valore scenderà al di sotto di quello immesso in questo campo.

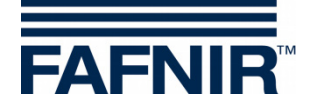

Offset densità prodotto e Offset densità sump:

- Offset densità per l'unità di misura della densità selezionata (densità nel pozzetto o densità del prodotto) in g/l con una risoluzione di 0,1 g/l
- 0,0 g/l se non si desidera alcun offset (impostazione di fabbrica)

### <span id="page-37-0"></span>**H Menu "Tabelle metriche [F5]"**

Il volume di riempimento reale di un serbatoio viene determinato mediante coppie di valori nella tabella metrica (livello in mm e volume in litri). I calcoli vengono effettuati in base alle dimensioni del serbatoio ed al volume totale.

**PER** *L'inserimento delle tabelle metriche è necessario solo per le sonde VISY-Stick.*

Nella selezione menu, fare clic a sinistra su "Tabelle metriche [F5]" per visualizzare la configurazione ed apportare modifiche.

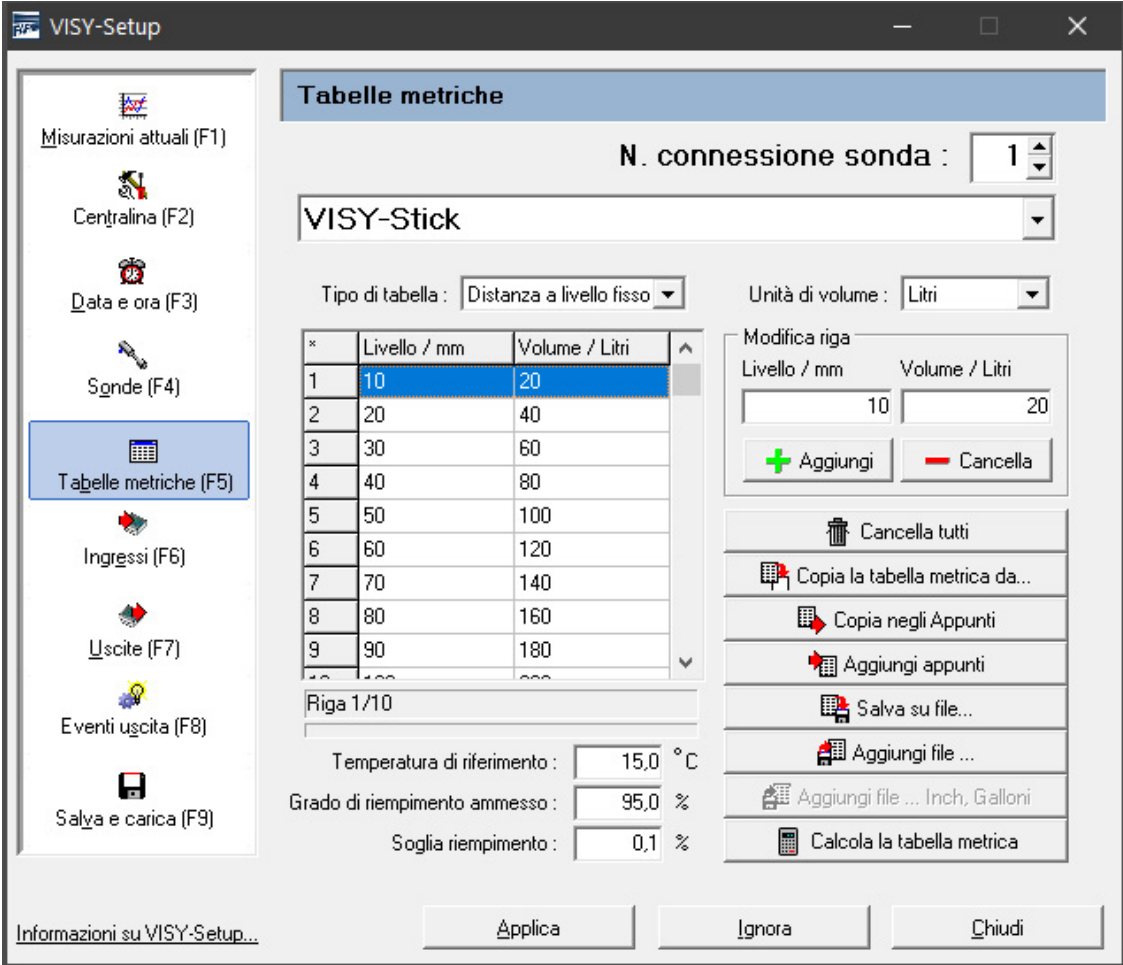

<span id="page-37-1"></span>Figura 24[: Menu "Tabelle metriche \[F5\]"](#page-37-0)

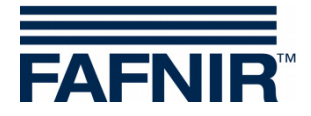

#### <span id="page-38-0"></span>**1 Campi di immissione**

#### <span id="page-38-1"></span>**1.1 N. connessione sonda**

Selezionare un numero connessione sonda, oppure un numero serbatoio da 1 a 16, per visualizzare i relativi dati ed apportare modifiche.

#### <span id="page-38-2"></span>**1.2 Tipo di tabella**

È possibile selezionare i seguenti tipi di tabella:

- "128 elementi": per max. 128 coppie di valori, distanza a livello a piacere
- "Distanza a livello fisso":

per max. 2200 coppie di valori, distanza a livello fisso di 10 mm

Sono prescritte almeno 10 coppie di valori. La precisione dei calcoli aumenta con il numero di coppie di valori.

#### <span id="page-38-3"></span>**1.3 Unità di volume**

Con l'aiuto di questo menu di selezione, l'unità di volume può essere cambiata da litri a metri cubi  $(m^3)$ .

#### <span id="page-38-4"></span>**1.4 Temperatura di riferimento**

Poiché gli oli minerali hanno un elevato coefficiente di espansione del volume, è utile convertire il volume di riempimento reale (il volume di riempimento effettivo in litri nel serbatoio) in una temperatura di riferimento. Questo volume di riempimento a temperatura compensata indicherà quanti litri dovrebbero trovarsi nel serbatoio con il prodotto a temperatura pari a quella di riferimento. Il campo di valori è compreso fra -19,9 e 59,9 °C.

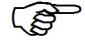

*La tabella metrica non è influenzata dalla temperatura di riferimento. Si riferisce sempre al volume di riempimento reale.*

**RAD** *Immettendo una temperatura di riferimento pari a -19,9 °C, il calcolo del volume di riempimento a temperatura compensata verrà disattivato. Il volume di riempimento a temperatura compensata corrisponderà quindi al volume di riempimento reale.*

#### <span id="page-38-5"></span>**1.5 Grado di riempimento ammesso**

In questo campo sarà possibile immettere il grado di riempimento ammesso espresso in percentuale del volume totale del serbatoio. Il grado di riempimento ammesso corrisponde al valore al quale è impostato anche il sensore di troppo-pieno. Mediante questo valore, la centralina rileverà il volume libero sino al sensore di troppo-pieno.

#### <span id="page-38-6"></span>**1.6 Soglia riempimento**

In questo campo sarà possibile immettere la soglia di riconoscimento di un riempimento espressa in percentuale del volume totale del serbatoio. In altri termini, la centralina considererà un evento come riempimento soltanto se il volume di riempimento aumenterà oltre il valore qui impostato; gli aumenti di volume inferiori a tale soglia (ad es. causati da

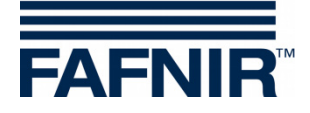

dilatazione termica del prodotto) verranno ignorati. I valori consentiti sono compresi fra 0,1 % e 99,9 %.

#### <span id="page-39-0"></span>**2 Immissione tabelle metriche**

Le coppie di valori si potranno immettere manualmente, oppure si potrà acquisire una tabella metrica da un altro serbatoio, o ancora aggiungerla dagli Appunti/da un file, o farne eseguire il calcolo.

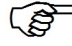

*L'ultima coppia di valori deve sempre corrispondere al livello massimo di riempimento e alla capacità del serbatoio.*

 $\mathbb{Q}$ *Per l'immissione delle coppie di valori vale il tipo di tabella impostato. Quando si importano i dati nel formato tabella "Distanza a livello fisso" le coppie di valori vengono convertite, se necessario.*

#### <span id="page-39-1"></span>**2.1 Tabella metrica manuale**

Prima di modificare una tabella metrica, occorrerà disporre delle seguenti informazioni:

- Altezza o diametro del serbatoio
- Volume totale del serbatoio
- Forma del serbatoio

Immettere le coppie di valori della tabella metrica nel riquadro "Modifica riga". Premendo il pulsante "+ Aggiungi", la coppia di valori verrà acquisita nella tabella. Premendo il pulsante "- Cancella", sarà possibile cancellare la riga contrassegnata nella tabella.

Le coppie di valori si potranno immettere in sequenza non ordinata: aggiungendole nella tabella metrica, esse verranno disposte automaticamente in ordine crescente.

#### <span id="page-39-2"></span>**2.2 Cancellare la tabella metrica**

Facendo clic sul pulsante "Cancella tutti", tutte le coppie di valori della tabella metrica verranno cancellate.

#### <span id="page-39-3"></span>**2.3 Copia la tabella metrica da …**

Con serbatoi di dimensioni identiche, sarà possibile caricare da altri serbatoi tabelle metriche già create. A tale scopo, fare clic sul pulsante "Copia la tabella metrica da…". Comparirà la seguente finestra:

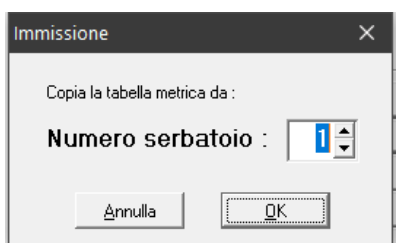

<span id="page-39-4"></span>Figura 25: inserimento di una tabella metrica da un altro serbatoio

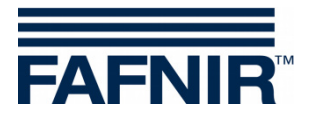

Selezionare un serbatoio da cui si desidera copiare la tabella metrica. Confermare la selezione con "OK". La tabella metrica verrà caricata.

#### <span id="page-40-0"></span>**2.4 Copia negli Appunti**

Con un clic sul pulsante "Copia negli Appunti", la tabella metrica attuale verrà copiata negli appunti, per essere riutilizzata in un secondo momento.

#### <span id="page-40-1"></span>**2.5 Aggiungi appunti**

Con un clic sul pulsante "Aggiungi appunti" è possibile è possibile inserire una tabella metrica precedentemente copiata dagli appunti.

#### <span id="page-40-2"></span>**2.6 Salva su file …**

Con un clic sul pulsante "Salva su file…", la tabella metrica attuale verrà salvata in un file denominato dall'utente, per essere riutilizzata in un secondo momento. Le tabelle metriche possono essere salvate sul PC per poterle riutilizzare in seguito.

#### <span id="page-40-3"></span>**2.7 Aggiungi file …**

Con un clic sul pulsante "Aggiungi file …", sarà possibile selezionare dalla propria banca dati ed aggiungere una tabella metrica esattamente corrispondente al serbatoio da modificare.

#### <span id="page-40-4"></span>**2.8 Calcola la tabella metrica**

- **PED** *Occorre tenere presente che una tabella metrica calcolata dal VISY-Setup non avrà la stessa precisione di una tabella metrica fornita dal costruttore del serbatoio: ad esempio, il VISY-Setup non sarà in grado di considerare le strutture interne al serbatoio stesso.*
	- (1) Con un clic sul pulsante "Calcola tabella metrica" si apre la seguente finestra:

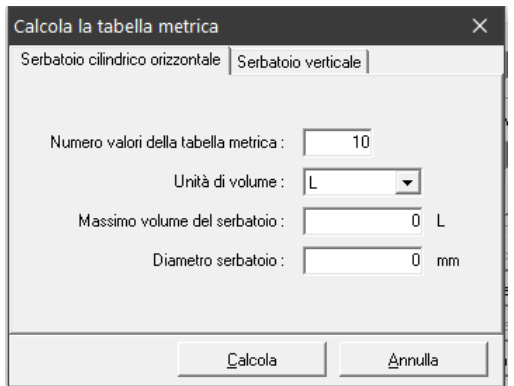

<span id="page-40-5"></span>Figura 26: Calcola la tabella metrica

- (2) Selezionare il design del serbatoio (cilindrico orizzontale o verticale).
- (3) Immettere il numero di coppie di valori (min. 10, max. 128), il volume massimo del serbatoio in litri e il diametro o l'altezza del serbatoio in millimetri.

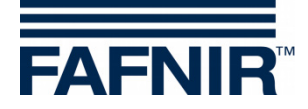

- (4) Fare clic sul pulsante "Calcola".
- **RED** *Il calcolo per il serbatoio verticale presuppone che il serbatoio presenti la stessa sezione ad ogni altezza.*
	- (5) Le coppie di valori calcolati vengono ora visualizzate nella tabella.

## <span id="page-41-0"></span>**I Menu "Ingressi [F6]"**

Questo menu viene utilizzato per configurare i moduli VISY-Input. Per ulteriori informazioni su VISY-Input, vedere anche le seguenti istruzioni:

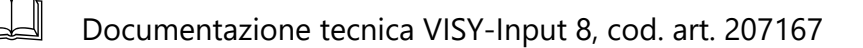

Nella selezione menu a sinistra selezionare "Ingressi [F6]", per visualizzare la configurazione dei moduli dispositivi VISY-Input e apportare modifiche. Un modulo VISY-Input è dotato di otto (8) ingressi, per ciascuno dei quali è possibile configurare eventi ingresso, al fine di rilevare segnali d'intervento forniti da unità esterne. Aprendo la funzione, per ciascun ingresso del modulo VISY-Input selezionato verranno visualizzate le seguenti configurazioni:

<span id="page-41-1"></span>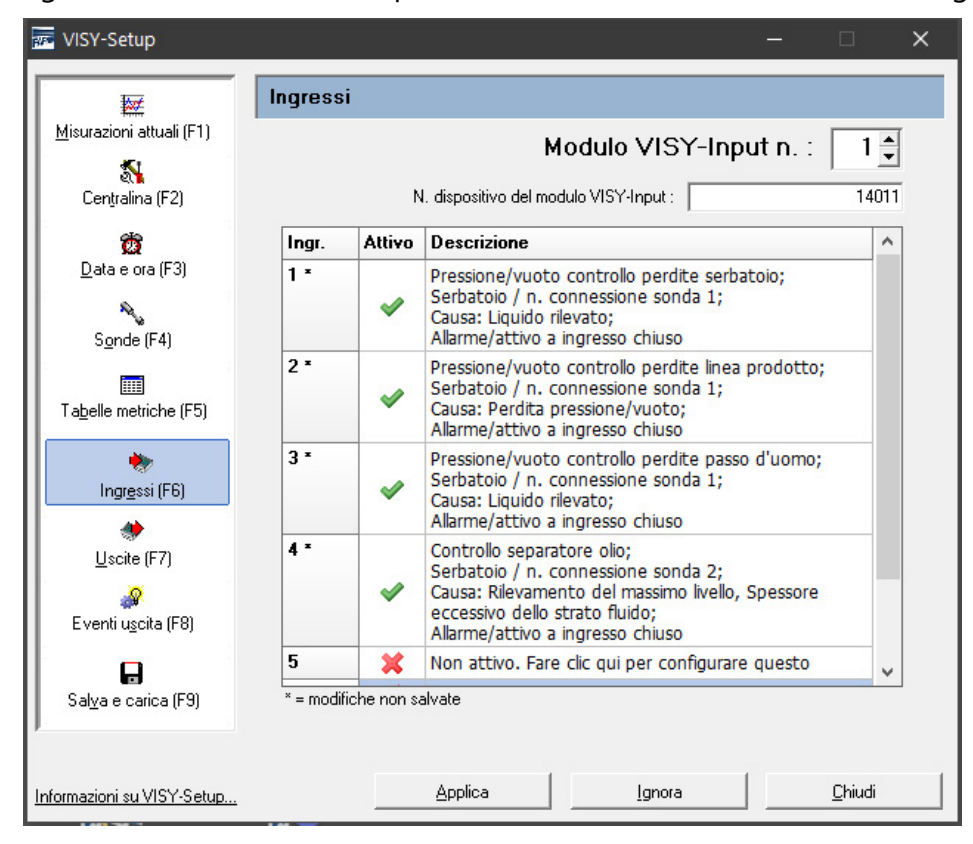

Figura 27: configurazione del modulo VISY-Input

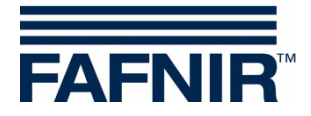

#### <span id="page-42-0"></span>**1 Selezione ingressi**

#### <span id="page-42-1"></span>**1.1 Modulo VISY-Input**

Selezionare in questo campo il modulo VISY-Input n. 1 … 8 da configurare.

#### <span id="page-42-2"></span>**1.2 Numero di dispositivo del modulo VISY-Input**

Il numero di dispositivo è visibile sulla scheda del VISY-Input. Immettere il valore in questo campo.

#### <span id="page-42-3"></span>**2 Tabella degli eventi ingresso**

La tabella è suddivisa nelle colonne "Ingr.", "Attivo" e "Descrizione".

#### <span id="page-42-4"></span>**2.1 Ingr.**

Ingresso 1 … 8 del modulo VISY-Input selezionato. Accanto al numero ingresso verrà visualizzato un asterisco "\*", se la configurazione eseguita per questo ingresso, dopo essere stata modificata, non sarà stata ancora trasmessa alla centralina.

#### <span id="page-42-5"></span>**2.2 Attivo**

<span id="page-42-6"></span>Questo campo indicherà se sia stato assegnato un evento all'ingresso corrispondente.

#### **2.3 Descrizione**

In questo campo verrà visualizzata la configurazione evento assegnata all'ingresso corrispondente.

#### <span id="page-42-7"></span>**3 Editor eventi ingresso**

Facendo clic sul campo "Descrizione" degli ingressi 1 … 8 si apre l'Editor eventi ingressi per la configurazione del rispettivo ingresso.

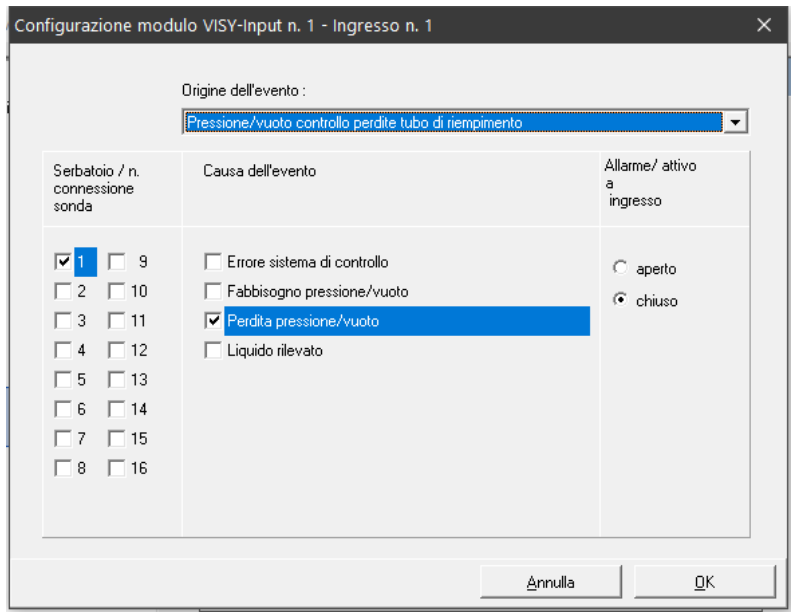

<span id="page-42-8"></span>Figura 28: Editor eventi ingresso per la configurazione di un singolo ingresso

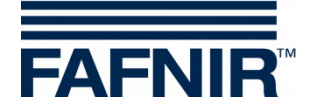

Un evento ingresso è composto da quattro parti:

#### <span id="page-43-0"></span>**3.1 Origine dell'evento**

Questo campo descrive in termini generali quale unità esterna debba inviare il segnale di monitoraggio. Attualmente, è possibile scegliere una delle seguenti opzioni:

- Non attivo (disattiva l'ingresso)
- Rilevamento di perdite per serbatoio, tubo prodotto, tubo di riempimento, pozzetto d'ispezione o separatore d'olio

#### <span id="page-43-1"></span>**3.2 Serbatoio / n. connessione sonda**

Selezione dei serbatoi o dei collegamenti sonda che sono monitorati da unità esterne assegnate a questo ingresso.

#### <span id="page-43-2"></span>**3.3 Causa dell'evento**

Le unità di monitoraggio esterne possono segnalare più eventi di tipo diverso. Le opzioni elencate dipenderanno dal controllo selezionato nel campo "Origine dell'evento". Le opzioni descrivono in dettaglio quali eventi dovranno essere riconosciuti dall'ingresso da configurare.

#### <span id="page-43-3"></span>**3.4 Allarme / attivo a ingresso**

In questa sezione occorrerà indicare se il segnale inviato dall'unità esterna andrà fornito da un contatto di commutazione aperto o chiuso.

#### <span id="page-43-4"></span>**3.5 Chiusura dell'Editor eventi ingresso**

Con "OK" la nuova configurazione viene visualizzata nella tabella del menu principale; con "Annulla" l'editor degli eventi ingresso si chiude e il programma ritorna al menu principale senza modifiche.

Se un evento ingresso è stato modificato, ciò verrà indicato da un asterisco accanto al numero ingresso. In quel momento, le configurazioni modificate non saranno ancora salvate nella centralina.

(1) "Applica":

Premendo il pulsante "Applica" si trasferisce la configurazione degli eventi ingresso alla centralina dove viene salvata. Durante la trasmissione l'avanzamento viene visualizzato nella riga di stato sotto la tabella. A trasmissione avvenuta, l'asterisco accanto al numero ingresso non verrà più visualizzato.

(2) "Ignora":

Premendo il pulsante "Ignora", le modifiche di configurazione verranno ignorate e verranno visualizzate le impostazioni salvate in precedenza.

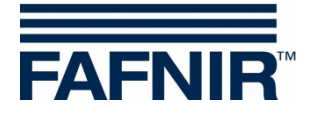

### <span id="page-44-0"></span>**J Menu "Uscite [F7]"**

Questo menu viene utilizzato per configurare i moduli VISY-Output. Per ulteriori informazioni su VISY-Output, vedere anche le seguenti istruzioni:

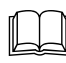

Documentazione tecnica VISY-Output 8, cod. art. 350084

Nella selezione menu a sinistra selezionare "Uscite [F7]", per visualizzare la configurazione dei moduli dispositivi VISY-Output e apportare modifiche.

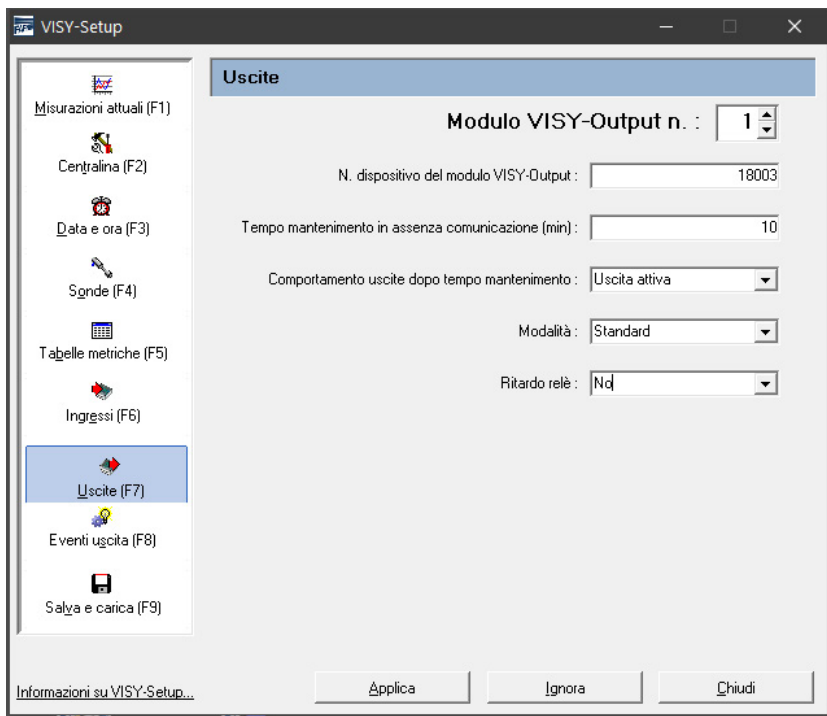

<span id="page-44-5"></span>Figura 29: configurazione dei moduli VISY-Output

### <span id="page-44-1"></span>**1 Configurazione**

#### <span id="page-44-2"></span>**1.1 Modulo VISY-Output**

Selezionare in questo campo il modulo VISY-Output n. 1 … 8 da configurare.

#### <span id="page-44-3"></span>**1.2 N. dispositivo del modulo VISY-Output**

Il numero di dispositivo è visibile sulla scheda del VISY-Output. Immettere il valore in questo campo.

#### <span id="page-44-4"></span>**1.3 Tempo mantenimento in assenza comunicazione (min)**

Il tempo di mantenimento definisce per quanto tempo le uscite devono avere un certo stato dopo un'interruzione della comunicazione.

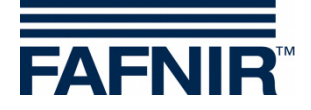

**Tempo di mantenimento = 0 (minuti):** Tempo di mantenimento disattivato. Le uscite mantengono il loro ultimo stato.

**Tempo di mantenimento = 1** … **240 (minuti):** Il tempo di mantenimento è attivato per la durata impostata.

Lo stato delle uscite dopo il tempo di mantenimento viene configurato nella seguente voce di menu.

#### <span id="page-45-0"></span>**1.4 Comportamento uscite dopo tempo mantenimento**

Allo scadere del tempo di mantenimento per interruzione della comunicazione, le uscite possono essere abilitate o disabilitate.

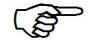

*Se il tempo di mantenimento configurato è pari a 0, le uscite non cambieranno stato.*

#### <span id="page-45-1"></span>**1.5 Modalità**

In "Modalità", l'utente può scegliere fra "Standard" e "Failsafe".

#### <span id="page-45-2"></span>**1.5.1 Modalità "Standard"**

In modalità Standard, un relè è di norma diseccitato (stato passivo); esso si ecciterà (stato attivo) all'attivazione della relativa uscita.

#### <span id="page-45-3"></span>**1.5.2 Modalità "Failsafe"**

In modalità Failsafe, un relè è di norma eccitato (stato attivo); esso si disecciterà (stato passivo) all'attivazione della relativa uscita.

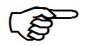

*La modalità Failsafe presenta il vantaggio di consentire l'allarme anche in assenza dell'alimentazione elettrica del VISY-Output 8, mediante la diseccitazione del relè.*

#### <span id="page-45-4"></span>**1.6 Ritardo relè**

Con un ritardo relè, lo stato del relè (diseccitato/eccitato) cambia solo se è presente un evento di attivazione (allarme) per attivare l'uscita per almeno 1 minuto.

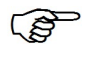

*Un ritardo relè avrà luogo soltanto all'attivazione di un'uscita. Quando l'uscita verrà disattivata, lo stato relè cambierà senza ritardo.*

Gli eventi di attivazione (allarme) sono descritti nel capitolo seguente (vedi sotto).

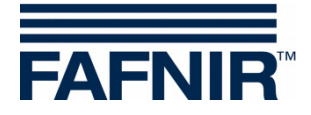

### <span id="page-46-0"></span>**K Menu "Eventi uscita [F8]"**

Questo menu consente di configurare gli eventi uscita per attivare le uscite VISY-Output. Gli eventi (ad es. messaggi di allarme) possono essere il risultato sia di sonde FAFNIR che di unità esterne collegate tramite VISY-Input.

Nella selezione menu, fare clic a sinistra su "Eventi uscita [F8]" per visualizzare la configurazione degli eventi uscita ed apportare modifiche.

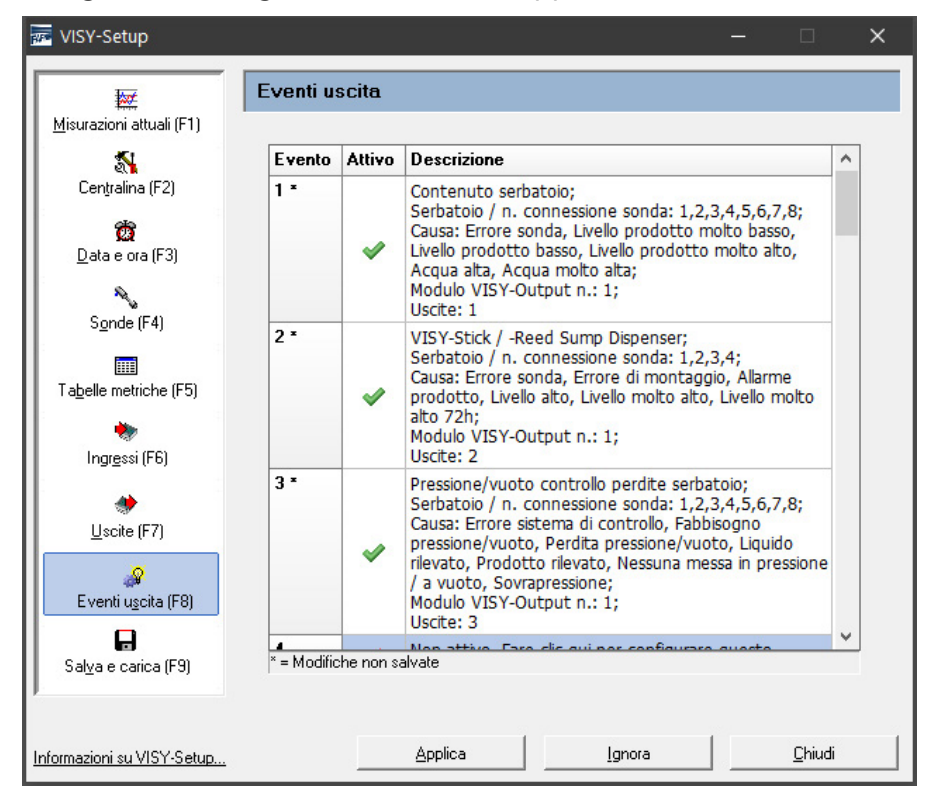

Figura 30: configurazione degli eventi uscita

<span id="page-46-1"></span>Richiamando questo menu, gli eventi uscita salvati nell'unità di valutazione verranno visualizzati in una tabella, in cui sarà possibile salvare sino a 64 eventi. Di regola, i primi eventi verranno visualizzati direttamente, mentre quelli successivi si potranno visualizzare utilizzando i tasti di direzione sulla tastiera, oppure con il mouse, trascinando la barra di scorrimento laterale, o ancora utilizzando la rotella del mouse.

Un evento uscita verrà visualizzato sulle colonne "Evento", "Attivo"e "Descrizione".

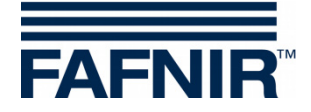

#### <span id="page-47-0"></span>**1 Tabella degli eventi uscita**

#### <span id="page-47-1"></span>**1.1 Evento**

L'evento uscita è identificato in modo univoco dal numero evento (1 ... 64). Accanto al numero evento verrà visualizzato un asterisco «\*», se la configurazione eseguita per questo evento uscita, dopo essere stata modificata, non sarà stata ancora trasmessa all'unità di valutazione.

#### <span id="page-47-2"></span>**1.2 Attivo**

<span id="page-47-3"></span>Questo campo indicherà se sia stato attivato un evento uscita.

#### **1.3 Descrizione**

Facendo clic sul campo "Descrizione" degli eventi 1 … 64 si apre l'Editor eventi uscita per la configurazione della rispettiva uscita.

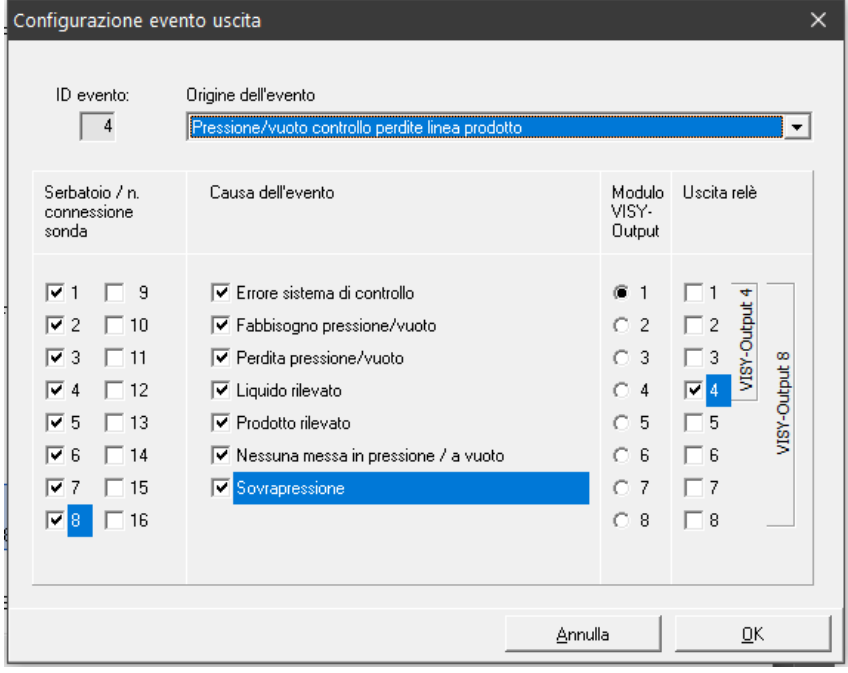

<span id="page-47-4"></span>Figura 31: Editor eventi uscita

Esempio:

L'evento uscita "4" si applica quando il rilevamento delle perdite dei tubi prodotto del serbatoio 1 ... 8 segnala una delle cause dell'evento evidenziate. In questo caso, verrà attivata l'uscita relè "4" del modulo VISY-Output "1".

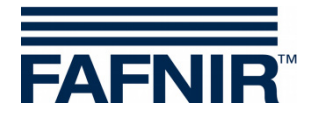

#### <span id="page-48-0"></span>**1.4 Editor eventi uscita**

L'Editor eventi uscita presenta i campi dati "ID evento", "Origine dell'evento", "Serbatoio / n. connessione sonda", "Causa dell'evento", "Modulo VISY-Output" e "Uscita relè":

- (1) ID evento Indica il numero evento uscita inizialmente selezionato. Funzione di sola lettura.
- (2) Origine dell'evento:

Questo campo descrive in termini generali quale unità esterna debba inviare il segnale di monitoraggio. Attualmente, è possibile scegliere una delle seguenti opzioni: Non attivo (disattiva l'evento uscita), Contenuto serbatoio, VISY-Stick Interstitial, VISY-Stick/Reed Sump Manhole, VISY-Stick/Reed Sump Dispenser, Pressione/vuoto controllo perdite serbatoio, … Tubo prodotto, … Tubo di riempimento, … Pozzetto d'ispezione o sistema di monitoraggio separatore d'olio.

- (3) Serbatoio / n. connessione sonda: Questo campo descrive quali serbatoi, oppure quali sonde sulle connessioni sonde, verranno coperti da questo evento uscita.
- (4) Causa dell'evento

Le sonde collegate alla centralina forniscono vari segnali di allarme ed anche le unità di controllo esterne possono segnalare più eventi diversi mediante le relative uscite di commutazione: le opzioni elencate in questa sezione, denominata "Causa dell'evento", dipenderanno quindi dalla selezione effettuata nel campo "Origine dell'evento". Le opzioni selezionate nella sezione "Causa dell'evento" descrivono in dettaglio a quali eventi (di emissione allarmi) dovrà reagire l'evento uscita da configurare.

(5) Modulo VISY-Output

Con i tre criteri "Origine dell'evento", "Serbatoio / n. connessione sonda" e "Causa dell'evento" è stato definito l'evento da utilizzare per la commutazione delle uscite di un modulo dispositivi VISY-Output. Selezionare in questo campo il modulo dispositivi VISY-Output corrispondente.

#### (6) Uscita relè

Selezionare in questo campo l'uscita, o le uscite, del modulo dispositivi VISY-Output che andranno attivate al presentarsi dell'evento suddetto.

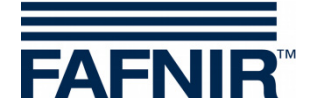

#### <span id="page-49-0"></span>**1.5 Chiusura dell'Editor eventi uscita:**

Con "OK" la nuova configurazione viene visualizzata nella tabella del menu principale; con "Annulla" l'editor degli eventi uscita si chiude e il programma ritorna al menu principale senza modifiche.

Se un evento uscita è stato modificato, ciò verrà indicato da un asterisco accanto al numero evento. In quel momento, le configurazioni modificate non saranno ancora salvate nella centralina.

(1) "Applica":

Premendo il pulsante "Applica" si trasferisce la configurazione degli eventi uscita alla centralina dove viene salvata. Durante la trasmissione l'avanzamento viene visualizzato nella riga di stato sotto la tabella. A trasmissione avvenuta, l'asterisco accanto al numero ingresso non verrà più visualizzato.

(2) "Ignora":

Premendo il pulsante "Ignora", le modifiche di configurazione verranno ignorate e verranno visualizzate le impostazioni salvate in precedenza.

#### <span id="page-49-1"></span>**1.6 Correlazione tra evento ingresso ed evento uscita**

I seguenti campi d'immissione sono comuni agli eventi ingresso e agli eventi uscita:

- Origine dell'evento
- Serbatoio / n. connessione sonda
- Causa dell'evento

Affinché un evento ingresso possa comportare una reazione di un modulo dispositivi VISY-Output, occorrerà definire un evento uscita corrispondente.

Un evento uscita diverrà attivo se sarà stato attivato un evento ingresso e se l'evento uscita corrisponderà ai seguenti criteri:

- (1) Origine dell'evento e
- (2) almeno un serbatoio / n. connessione sonda indicato e
- (3) almeno una causa dell'evento

In questo caso, nel modulo VISY-Output indicato, verranno attivate le uscite relè configurate.

#### <span id="page-49-2"></span>**1.7 Caso specifico Separatore d'olio**

Nella colonna "Serbatoio / n. connessione sonda" andrà selezionato almeno un numero separatore olio.

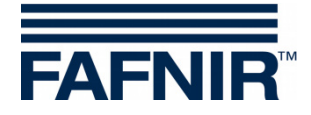

### <span id="page-50-0"></span>**L Menu "Salva e carica [F9]"**

Nella selezione menu, fare clic a sinistra su "Salva e carica [F9]" per salvare la configurazione, oppure per caricarne una.

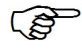

*Se la protezione da scrittura è attivata (indicata da un lucchetto giallo), la password deve essere inserita prima di caricare la configurazione.*

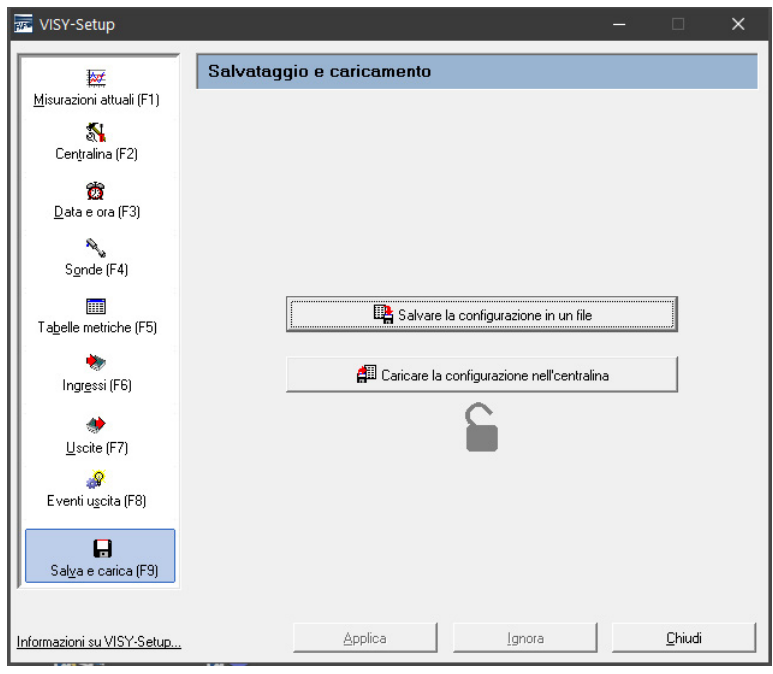

<span id="page-50-2"></span>Figura 32: Menu "Salva e carica [F9]" senza protezione da scrittura

**PER** *Lo stato della soppressione spessore del fango (vedi capitolo [G 1.11:](#page-32-1) [Soppressione spessore del fango attivata\)](#page-32-1) non verrà rilevato in fase di salvataggio e caricamento di una configurazione: trasferire tali parametri ad un'altra centralina sarebbe infatti sconsigliabile, o persino rischioso. All'occorrenza, la soppressione spessore del fango potrà sempre essere attivata manualmente.*

#### <span id="page-50-1"></span>**1.1 Salvare la configurazione in un file**

Una volta effettuata la configurazione, sarà possibile memorizzare i dati di configurazione sotto un nome file e salvarli su hard disk o su supporto mobile. Dopo un'eventuale avaria del sistema, da questo file sarà possibile caricare nuovamente la configurazione e trasferirla alla centralina.

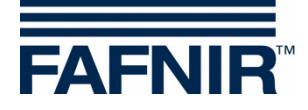

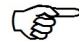

*Per poter utilizzare la funzione "Importa stazione" nel software "VISY-Tank", i dati andranno salvati in un file dal nome specifico (vedi numero (3) del presente capitolo).*

Dopo aver verificato e, se necessario, corretto la configurazione, per memorizzare e salvare i dati di configurazione procedere nel seguente modo:

- (1) Fare clic sul pulsante "Salvare la configurazione in un file"
- (2) Mediante la finestra di dialogo "Salva con nome" che verrà visualizzata, i dati di configurazione si potranno salvare su disco fisso o su supporto mobile.
- (3) Per salvare i dati di configurazione, fare clic sul pulsante "Salva".
- (4) Dopo di ciò, sullo schermo verrà nuovamente visualizzato il sottomenu "Salvataggio e caricamento".
- (5) Terminato il salvataggio, selezionare un altro sottomenu, oppure fare clic su "Chiudi" per terminare l'applicazione VISY-Setup.

#### <span id="page-51-0"></span>**1.2 Caricare la configurazione nella centralina**

Se si desidera trasferire alla centralina i dati di configurazione salvati, procedere nel seguente modo:

- (1) Fare clic sul pulsante "Caricare la configurazione nella centralina".
- (2) Mediante la finestra di dialogo "Apri" che verrà visualizzata, i dati di configurazione presenti su hard disk, o su supporto mobile, si potranno caricare nella centralina.
- (3) Per caricare i dati di configurazione, fare clic su "Apri".

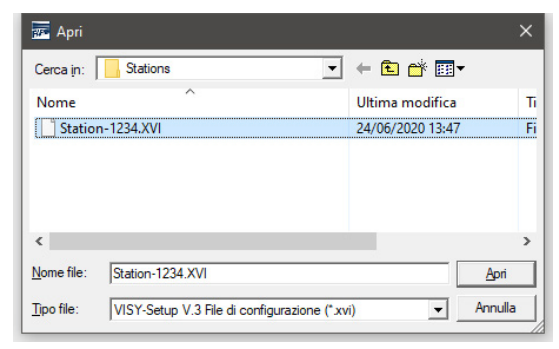

<span id="page-51-1"></span>Figura 33: caricamento di una configurazione

(4) I dati di configurazione verranno caricati.

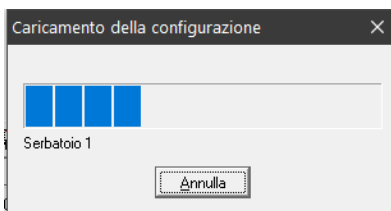

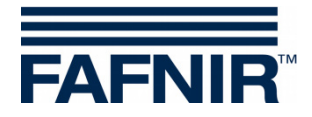

<span id="page-52-1"></span>Figura 34: barra di avanzamento visualizzata durante il caricamento

(5) Dopo di ciò, sullo schermo verrà nuovamente visualizzato il menu "Salvataggio e caricamento".

### <span id="page-52-0"></span>**M Messaggi di stato**

Nel menu di visualizzazione "Misurazioni attuali [F1]", nel campo "Stato della sonda" verranno visualizzati un codice e un messaggio di stato.

Nella tabella di seguito sono riportati tutti i codici di stato, con i relativi significati ed effetti, le possibili cause ed i provvedimenti da adottare per eliminare gli errori.

I messaggi di stato da 0 a 9 vengono generati dalla sonda VISY-Stick – in funzionamento wireless anche dal trasmettitore RF – e quelli da 10 a 99 dalla centralina.

 $\mathbb{R}$ 

*Se vengono visualizzati codici di stato da 0 a 7, si potrà dedurre che il traffico di dati provenienti dale sonde sia regolare. I messaggi di stato verranno inoltrati al computer host collegato soltanto se nel protocollo dati dell'host sarà previsto un messaggio di stato corrispondente.*

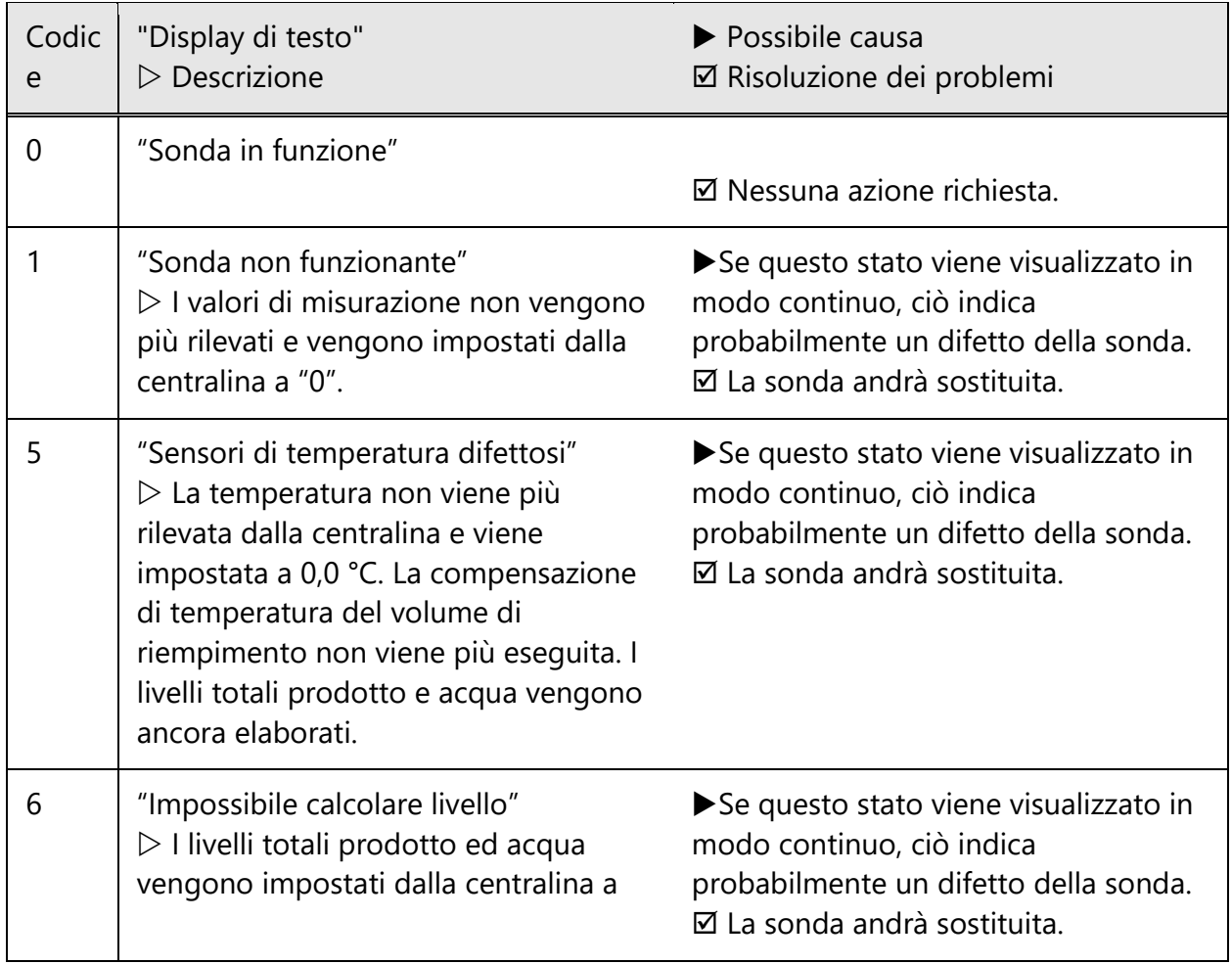

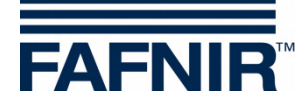

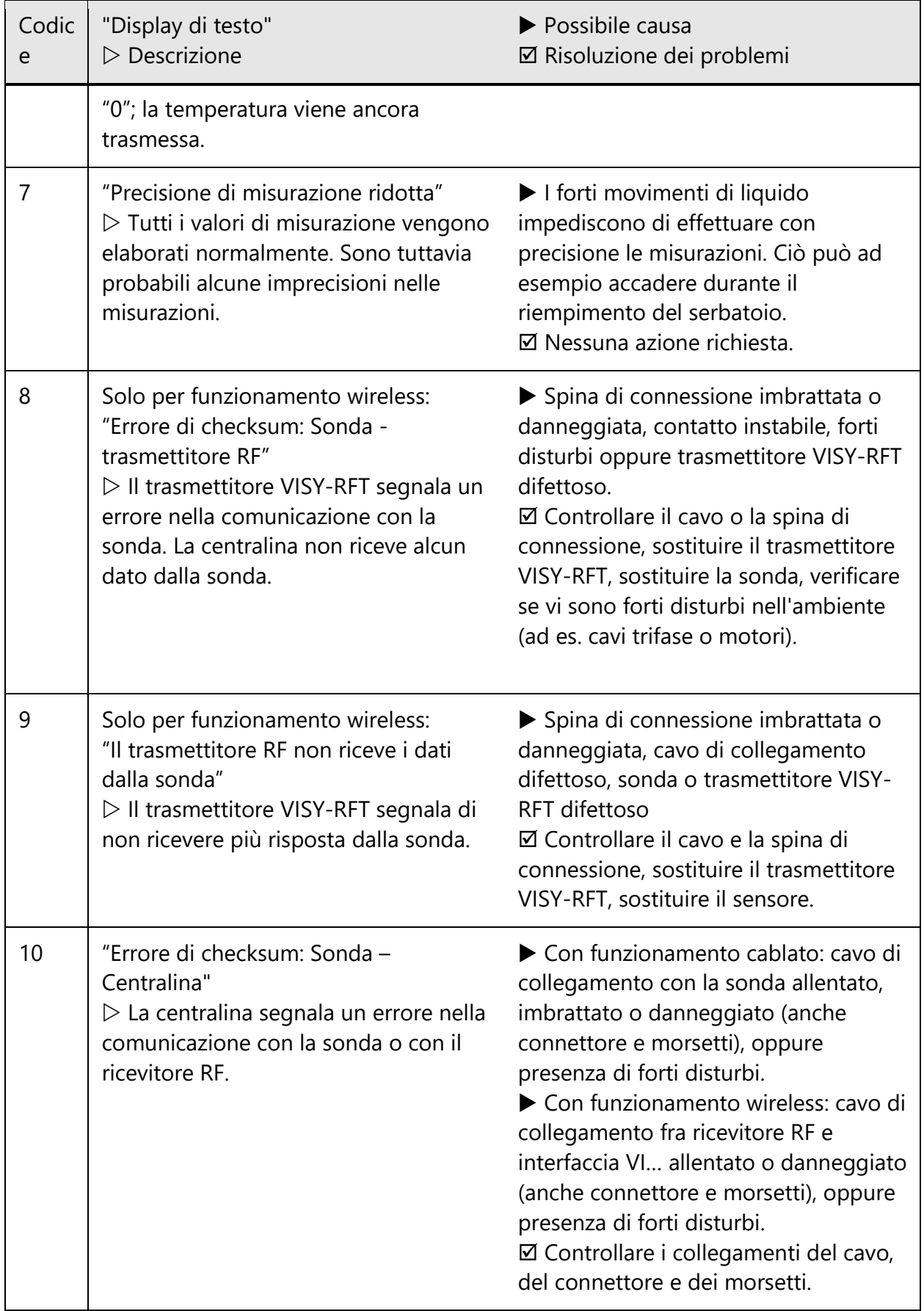

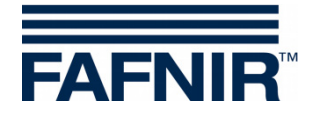

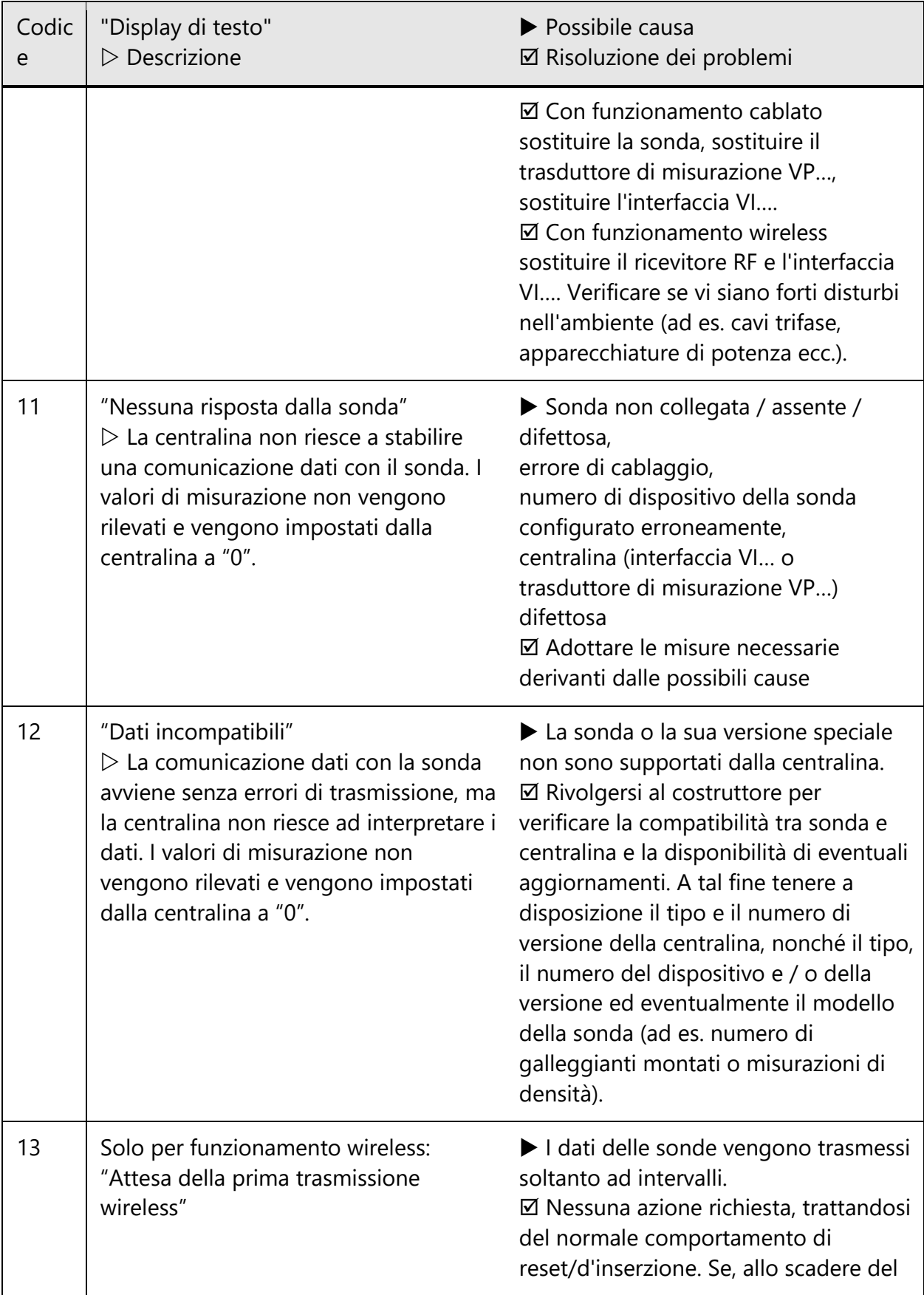

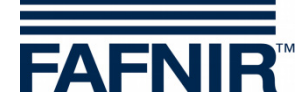

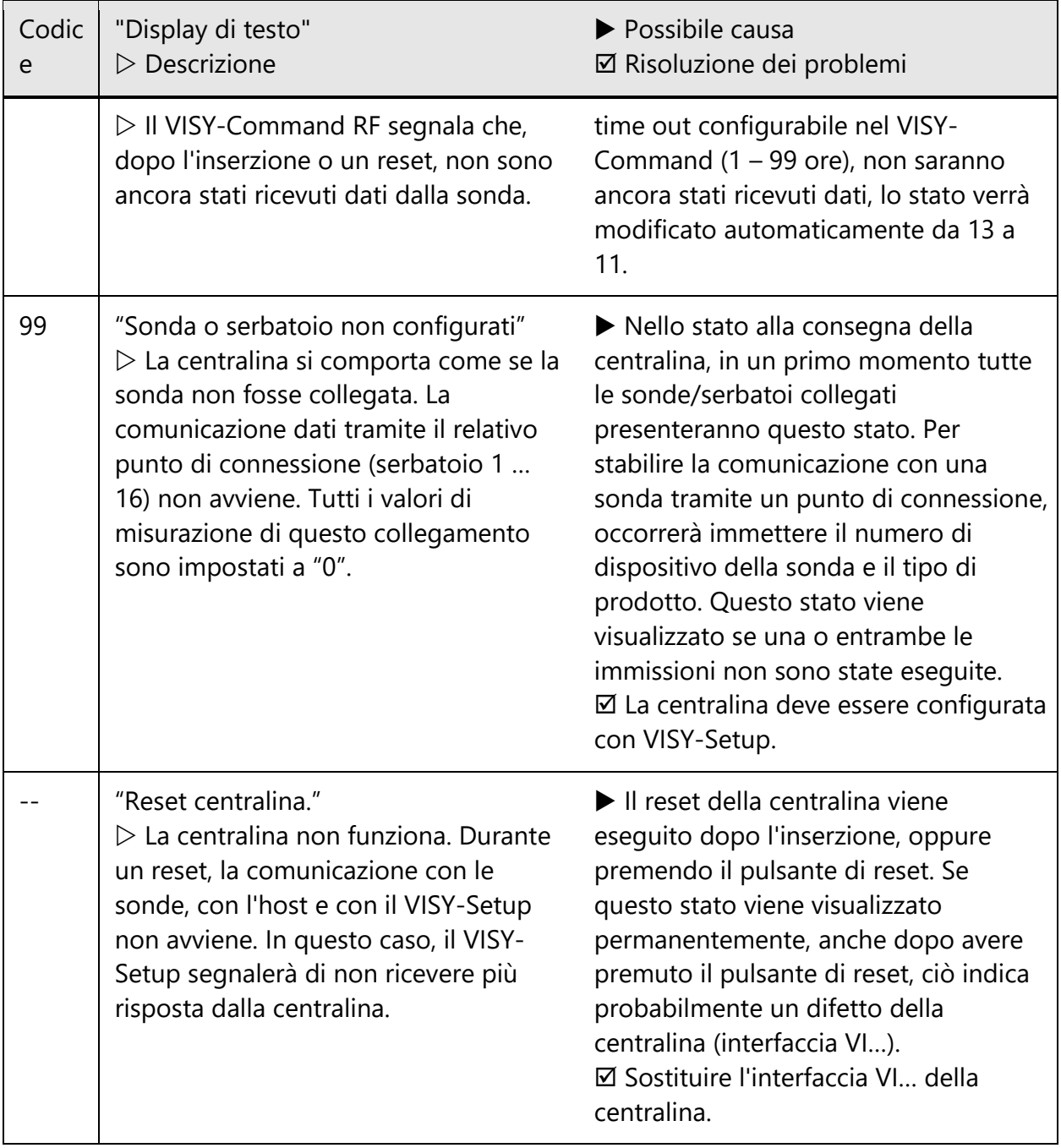

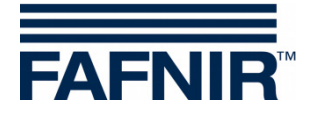

### <span id="page-56-0"></span>**N Messaggi di errore**

Se durante la comunicazione si verifica un disturbo di comunicazione fra il VISY-Setup e la centralina, la centralina invierà un messaggio di errore, che verrà visualizzato nel VISY-Setup.

Un messaggio di errore andrà confermato premendo il tasto [↵] (Return). Se il messaggio di errore dovesse permanere, terminare il programma VISY-Setup; premere il pulsante di reset della centralina e riavviare il programma VISY-Setup. Se il messaggio di errore dovesse permanere anche in tale caso, rivolgersi al proprio distributore di fiducia per ottenere supporto tecnico.

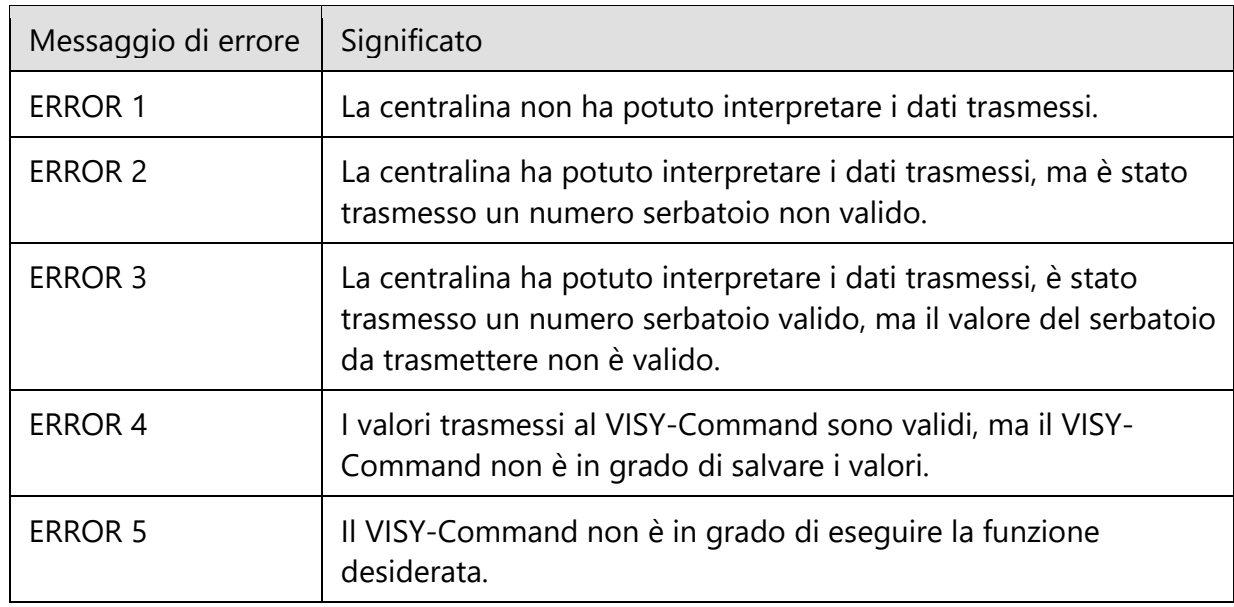

### <span id="page-56-1"></span>**O Indice delle versioni VISY-Setup**

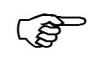

*Le modifiche e le integrazioni alle singole versioni del VISY-Setup sono riportate nelle "Release Notes". Questo file si trova nella directory d'installazione del programma.*

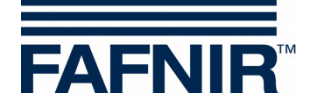

# <span id="page-57-0"></span>**P Indice delle figure**

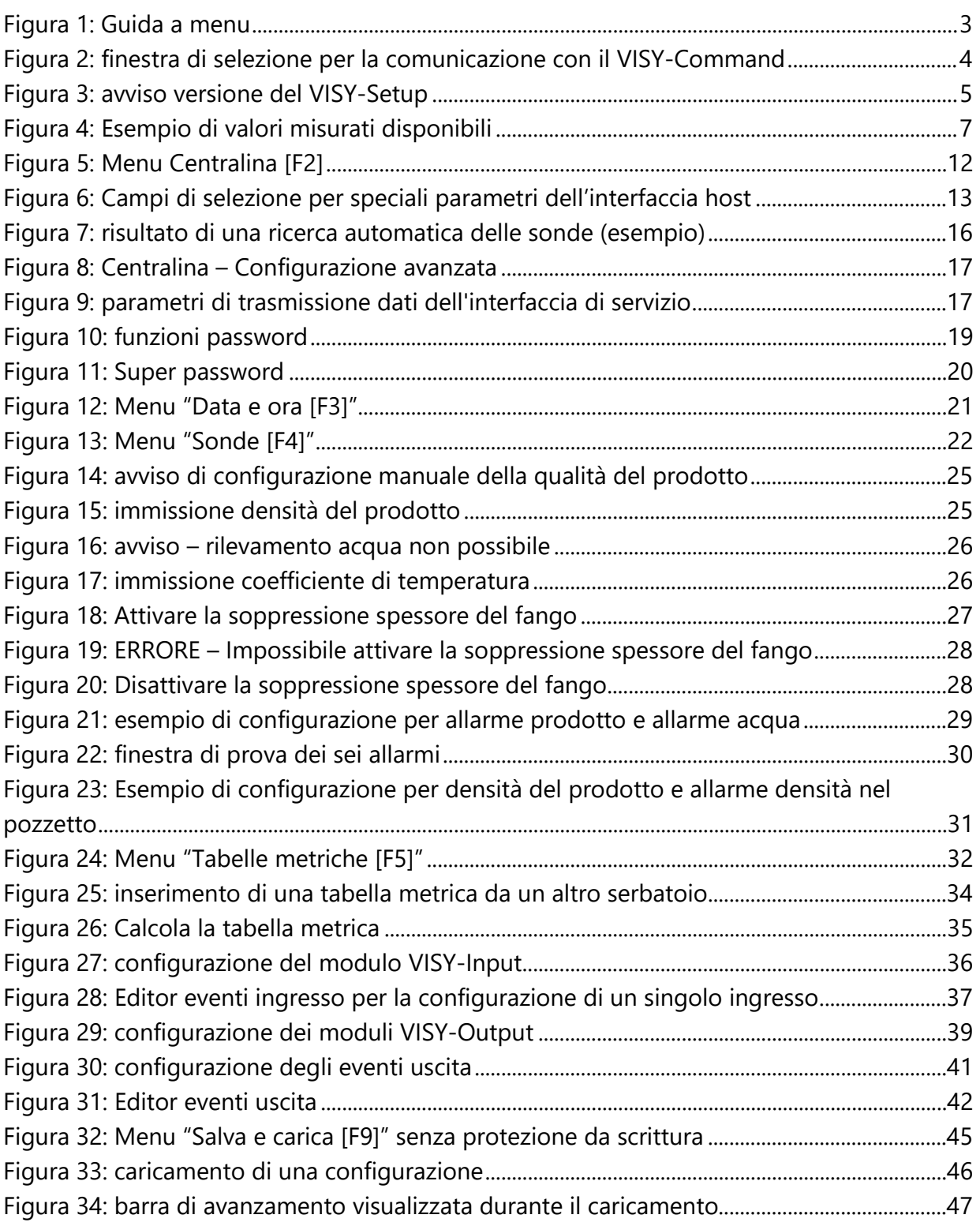

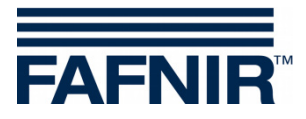

Pagina bianca

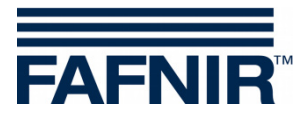

FAFNIR GmbH Schnackenburgallee 149 c 22525 Hamburg, Germania Tel.: +49 / 40 / 39 82 07–0 Fax: +49 / 40 / 390 63 39 E-mail: info@fafnir.de Web: www.fafnir.de